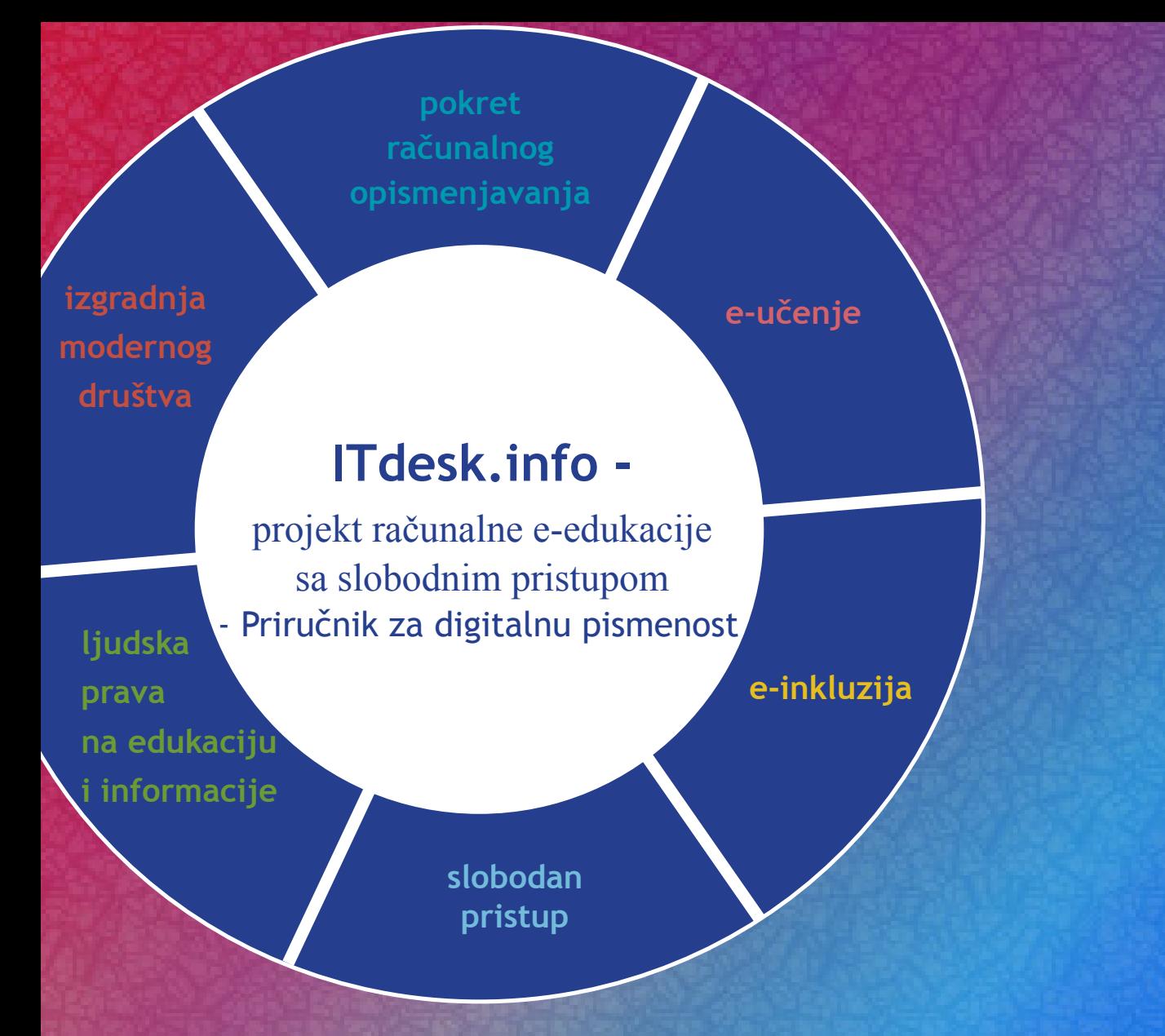

# **Baze podataka - Microsoft Access 2010**

*Autori:* **Gorana Čelebić i Mario Dujlo**

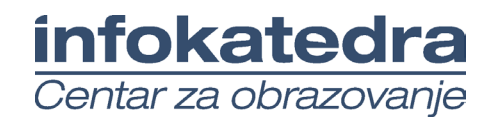

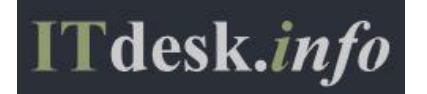

#### **Autori:**

Gorana Čelebić i Mario Dujlo

#### **Glavni naslov:**

*ITdesk.info – projekt računalne e-edukacije sa slobodnim pristupom - Priručnik za digitalnu pismenost*

#### **Podnaslov:**

*Baze podataka - Microsoft Access 2010, priručnik*

#### **Nakladnik:**

*Otvoreno društvo za razmjenu ideja* (ODRAZI), Zagreb

#### **Stručna recenzija:**

Mario Vukić, dipl. ing.el., MCP, MCSA, MCTS, MCT /ISO 9001:2000 Auditor; *Infokatedra, centar za obrazovanje odraslih*, Zagreb

#### **Lektorica:**

Ema Čišić

#### **Naslovnica i dizajn:**

Silvija Bunić

#### **ISBN:**

978-953-56758-4-6

#### **Mjesto i godina izdavanja:**

Zagreb, 2011.

Agencija za odgoj i obrazovanje Republike Hrvatske odobrila je uporabu ovog pomoćnog nastavnog sredstva u osnovnim školama rješenjem klasa: 602-09/12-01/0082 urbroj: 561-03-03/10-13-3 Zagreb, svibanj 2013.

#### **Autorsko pravo:**

Slobodno kopirajte, tiskajte i dalje distribuirajte cijelu ili dio ove publikacije, uključujući i u svrhu organiziranih školovanja, bilo u javnim ili u privatnim edukacijskim organizacijama, ali isključivo u nekomercijalne svrhe (dakle bez naplate krajnjim korisnicima/cama za korištenje publikacije) te uz navođenje izvora (izvor: **www.ITdesk.info** - projekt računalne e-edukacije sa slobodnim pristupom). Izvedeni (derivirani) radovi nisu dopušteni bez prethodnog odobrenja nositelja autorskih prava (udruga *Otvoreno društvo za razmjenu ideja* - ODRAZI).

Kontakt za traženje dozvole: **info@ITdesk.info** 

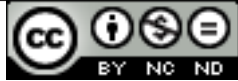

# Predgovor

Današnje društvo obilježeno je naglim rastom i razvojem informacijske tehnologije (IT), što je rezultiralo velikom ovisnošću društva, u širem smislu, o znanju i kompetencijama osobe u IT području. I premda ta ovisnost raste iz dana u dan, **ljudsko pravo na obrazovanje i informacije** nije prošireno i na IT područje. Pojavili su se problemi koji utječu na društvo u cjelini, koji stvaraju prepreke i udaljavaju ljude od glavnog razloga i motivacije za napredak, od **prilike**. Biti računalno nepismena osoba, danas znači biti osoba koja nije u mogućnosti sudjelovati u modernom društvu, biti osoba bez prilike. Unatoč priznanju Europske komisije, UNESCO-a, OECD-a i ostalih relevantnih institucija o neophodnosti i korisnosti informatičke pismenosti, još uvijek postoje grupe ljudi s otežanim pristupom osnovnoj računalnoj naobrazbi (npr. osobe s invaliditetom, osobe s poteškoćama u učenju, radnice/i migranti, nezaposlene osobe, osobe koje žive na udaljenim mjestima gdje nemaju pristup računalnoj edukaciji).

Ovaj priručnik, zajedno s ostalim materijalom objavljenim na stranici ITdesk.info, predstavlja naš doprinos realizaciji i promociji ljudskog prava na edukaciju i informacije u IT području. Nadamo se da će Vam ova edukacija pomoći u savladavanju osnovnih računalnih vještina i s tom nadom želimo Vam da naučite što više i tako postanete aktivni/a član/ica modernog IT društva.

Iskreno vaši,

*ITdesk.infoteam*

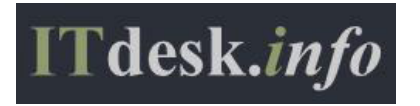

**Stručna recenzija:**

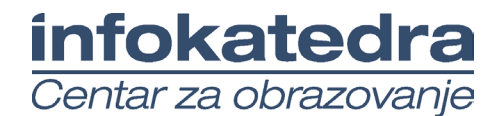

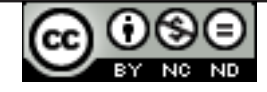

# Sadržaj

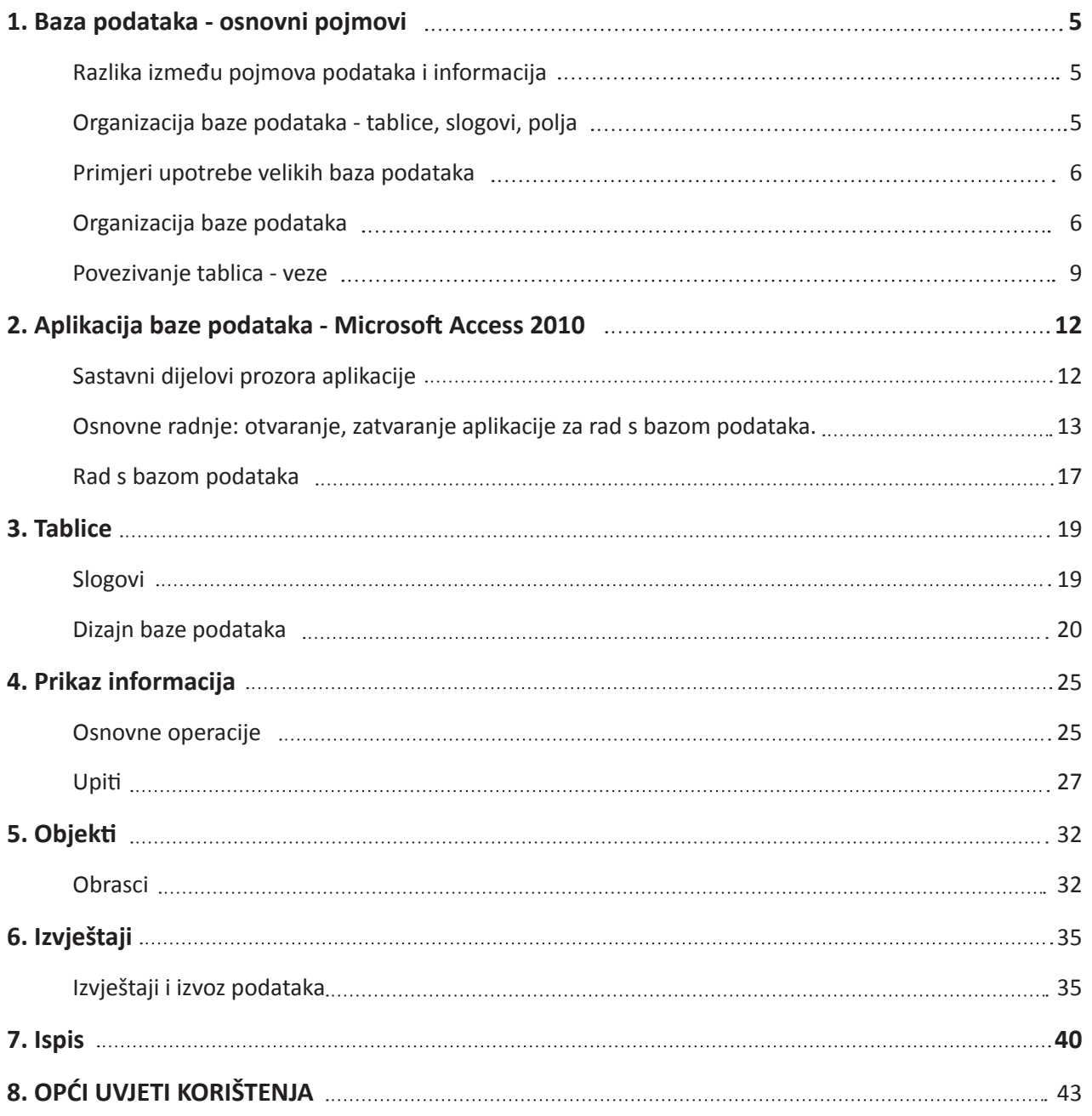

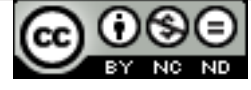

# **1. BAZA PODATAKA - OSNOVNI POJMOVI**

Baza podataka je strukturirana zbirka međusobno povezanih podataka. U relacijskoj bazi podaci se pohranjuju u tablicama.

# **1.1 RAZLIKA IZMEĐU POJMOVA PODATAKA I INFORMACIJA**

**Podatak** je činjenica koja može biti predstavljena zvukom, slikom, tekstom ili brojem. Podatak, sam po sebi, ne mora biti relevantan, ali ako ga se obradi i stavi u neki kontekst, on poprima značenje i postaje informacija. **Informacija** je taj kontekst, odnosno značenje pridodano podatku.

Kao primjer podatka uzmimo zvuk za uzbunjivanje: kada bismo ga slušali van konteksta, on bi bio samo neugodan i prodoran zvuk. U trenu kada mu je čovjek dodijelio značenje "neposredna opasnost", on je postao (svima poznata) informacija.

# **1.2 ORGANIZACIJA BAZE PODATAKA - TABLICE, SLOGOVI, POLJA**

Tablica je najvažniji element baze podataka. Sastavljena je od redaka i stupaca koji sadrže podatke o nekom pojmu. Zapis ili slog se u tablici prikazuje retkom i sadrži podatke o nekom pojmu. **Polja** su pojedine karakteristike zapisa i u tablici se nalaze u stupcima. Vrstu podatka, koju se može upisati u polje, određuje se tipom podatka (tekstualni, logički, valutni, brojčani...).

Poljima se, osim tipa, može odrediti:

- • **veličinu (***Field Size***);**
- • **oblik (***Format***)**  npr. može se zadati da se uz iznos dodaje oznaka valute;
- • **zadanu vrijednost (***Deafault value***)**  u polju će, ako ništa nije upisano, biti zapisana vrijednost koja mu je zadana;
- • **pravilo provjere (***Validation Rule***)**  provjerava se je li upisani podatak ispravan, odnosno provjerava je li zadovoljen postavljeni kriterij.

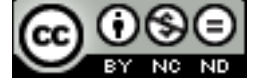

# **1.3 PRIMJERI UPOTREBE VELIKIH BAZA PODATAKA**

- • rezervacija avionskih karata
- • baze podataka vladinih institucija
- • bankovni računi
- podaci o pacijentima

# **1.4 ORGANIZACIJA BAZE PODATAKA**

# **1.4.1 ŠTO TABELE SADRŽE I NA ČEGA SE PODACI U TABELI ODNOSE**

**Tablica** je najvažniji element baze podataka. Sastavljena je od redaka i stupaca koji sadrže podatke o nekom pojmu. Svaka tablica treba sadržavati podatke o jednom subjektu. Npr. tablica *Kupci* će sadržavati potrebne podatke o kupcima.

**Zapis ili slog** se u tablici prikazuje retkom i sadrži podatke vezane za neki pojam. Npr. sve podatke o jednom kupcu.

**Polja** su pojedine karakteristike zapisa i u tablici su predstavljeni stupcima. Vrstu podatka koju se može upisati u polje određuje se tipom podatka (tekstualni, logički, valutni, brojčani…). Npr. Ime, Prezime, Adresu, Mjesto, Tel, E-*mail*...

|       |    |                      | Polje                              |                            |                      |              |                          |                     |
|-------|----|----------------------|------------------------------------|----------------------------|----------------------|--------------|--------------------------|---------------------|
|       | ID | Ime<br>$\mathcal{L}$ | <b>Prezime</b>                     | Adresa<br>v.               | <b>Mjesto</b>        | Tel<br>÷     | E-mail                   | Click to Add $\sim$ |
|       |    | <b>Marina</b>        | Latimer                            | <b>1951 Poco Mas Drive</b> | <b>Groomsport</b>    | 115-3356-333 | JacobEPowell@example.com |                     |
|       |    | 2 Darren             | <b>Cohen</b>                       | 1707 Hardman Road          | <b>Bangor</b>        | 256-478-9658 | DEvans@example.com       |                     |
| Zapis |    | 3 Janet              | C <sub>h</sub><br><del>comen</del> | <b>ADEE Norma Lano</b>     | <b>Dundonald</b><br> | 854 635 3699 | RCarter@example.com      |                     |
|       |    | 4 Freddie            | <b>INEISON</b>                     | 59z5 Columbia Boulevaru    | Groomsport           | 987-582-0054 | GJenkins@example.com     |                     |
|       |    | 5 Horst              | <b>Hollis</b>                      | 3601 Aspen Court           | Comber               | 968-369-8524 | BJohnson@example.com     |                     |
|       |    | 6 Andrea             | Eduardo                            | 2851 Johnny Lane           | Conlig               | 569-231-8888 | JOverall@example.com     |                     |
|       |    | <b>7 Clover</b>      | <b>Hughes</b>                      | 2359 Duff Avenue           | <b>Dundonald</b>     | 963-256-6988 | Estraight@example.com    |                     |
|       |    | 8 Stephen            | Murphy                             | 3333 New Street            | <b>Ballygowan</b>    | 969-654-6322 | TRusso@example.com       |                     |
|       |    | 9 Neven              | <b>McDonald</b>                    | 4466 Oliver Street         | <b>Dundonald</b>     | 365-968-2541 | JGilmore@example.com     |                     |
|       |    | 10 Remi              | <b>Smith</b>                       | 1871 Hill Haven Drive      | <b>Comber</b>        | 988-696-3652 | BGonzales@example.com    |                     |
|       |    | 11 Harry             | <b>Brown</b>                       | 4462 Mulberry Lane         | Holywood             | 965-412-2544 | DBarnhill@example.com    |                     |
|       |    | 12 Lilly             | De Soza                            | 4784 Biddie Lane           | <b>Dundonald</b>     | 231-874-5428 | CLocke@example.com       |                     |

*Sl. 1. Zapisi i polja tablice*

#### **1.4.2 ZAŠTO SVAKO POLJE U TABLICI TREBA SADRŽAVATI SAMO JEDAN ELEMENT PODATKA TJ. JEDNU VRSTU PODATKA**

Na sl. 1. možete vidjeti primjer dobrog dizajna tablice: svako polje sadržava samo jedan element podatka. Ime se upisuje u jedno polje, prezime u drugo, ulica i broj (adresa) u treće, itd.

Jedan od primjera lošeg dizajna tablice je prikazan na sl. 2.

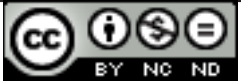

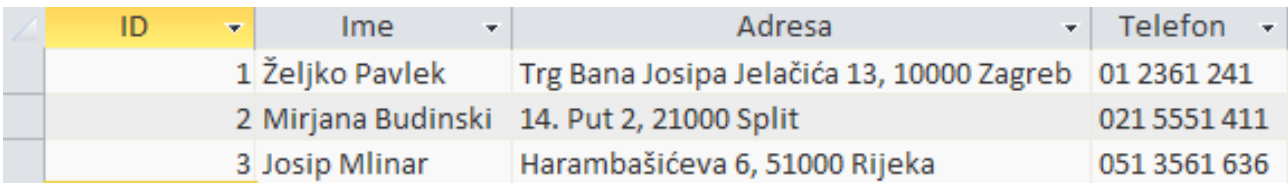

*Sl. 2. Primjer lošeg dizajna*

Tu se nalaze dva elementa podatka u jednome polju (ime i prezime u polju Ime) te čak tri u drugom (ulica i broj, grad i poštanski broj). Podaci su nefleksibilni te se jako otežava sortiranje podataka, kao i stvaranje upita i izvještaja. Bolji primjer dizajna s podacima iz prethodne tablice je prikazan na sl. 3.

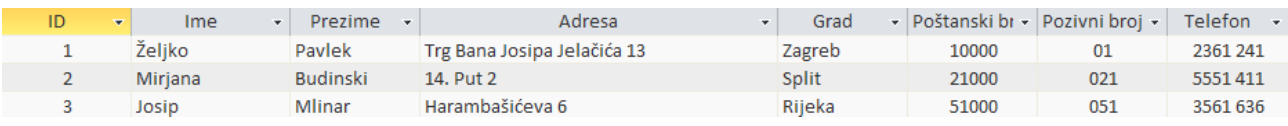

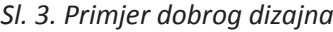

Svakim elementom u svom polju olakšava se sortiranje te stvaranje upita i izvještaja.

#### **1.4.3 POVEZANOST VRSTE PODATAKA I SADRŽAJA POLJA**

Sadržaj polja je određena vrsta podatka u tablici. Može biti tekst, broj, valuta, datum i vrijeme, da/ ne, itd.

Kad se dodaje polje, valja pritisnuti desnu tipku miša na zaglavlje **Kliknite da dodate** (*Click to Add*) (sl. 4.). Polje se može dodati u **Prikazu dizajna** (*Design View*), u stupcu **Tip podatka** (*Data Type*) (sl. 5.).

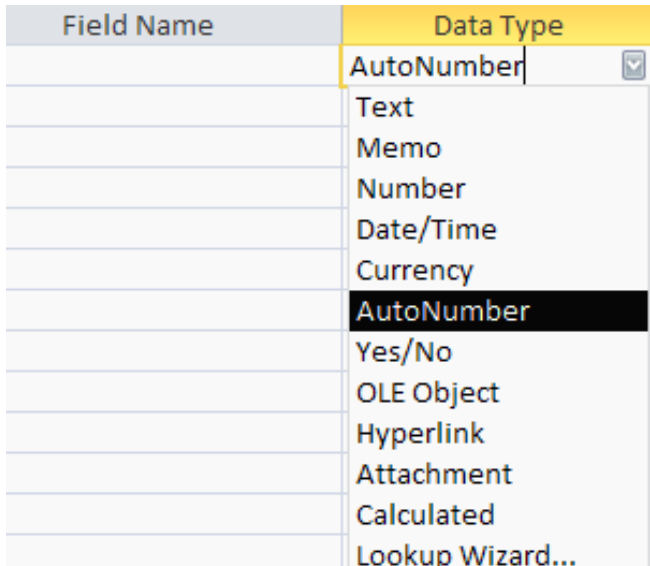

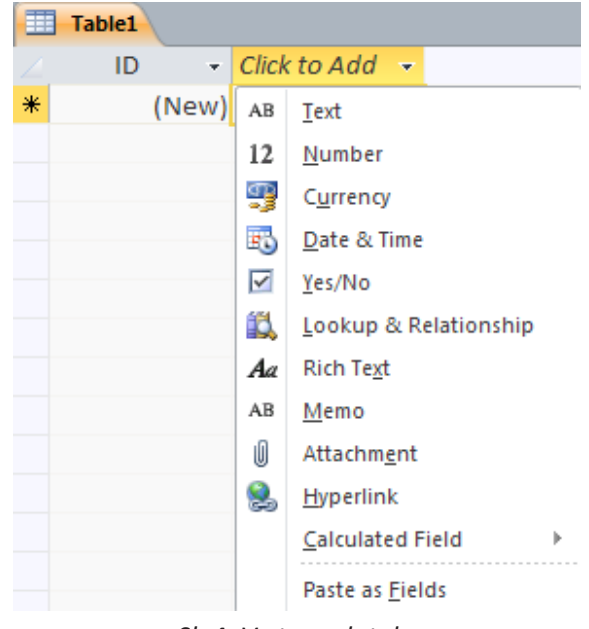

*Sl. 4. Vrste podataka*

*Sl. 5. Tip podatka (Data Type)*

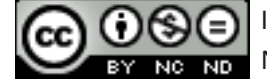

#### **1.4.4 OSNOVNA SVOJSTVA POLJA**

Polja u tablici imaju odgovarajuća svojstva poput veličine polja, oblika zapisa te uobičajene vrijednosti. Ta svojstva mogu se mijenjati u **Svojstvima polja (***Field Properties***)**.

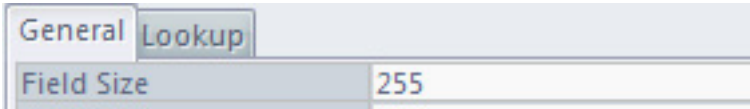

*Sl. 6. Svojstvo Veličina polja (Field Size)*

| General Lookup         |                          |                        | General Lookup         |            |
|------------------------|--------------------------|------------------------|------------------------|------------|
| Format                 |                          |                        | Format                 | True/False |
| <b>Input Mask</b>      | <b>General Date</b>      | 19.06.2007 17:34:23    | Caption                |            |
| <b>Caption</b>         | Long Date                | 19. lipanj 2007        | Default Value          | 0          |
| Default Value          | Medium Date              | 19-lip-07              | <b>Validation Rule</b> |            |
| <b>Validation Rule</b> | Short Date               | 19.06.2007<br>17:34:23 | <b>Validation Text</b> |            |
| <b>Validation Text</b> | Long Time<br>Medium Time | 5:34                   |                        |            |
| Required               | <b>Short Time</b>        | 17:34                  | Indexed                | No         |
| <b>Technology</b>      |                          |                        | <b>Text Alian</b>      | General    |

*Sl. 7. Svojstvo Oblik zapisa (Format) Sl. 8. Prikaz svojstva polja*

**Veličina polja (***Field Size***)** (sl. 6.) – npr. unaprijed je određeno 255 znakova za tekst.

**Oblik zapisa (***Format***)** (sl. 7.) – npr. za datum i vrijeme može se birati nekoliko načina prikaza (uobičajeno – *General*, dugi – *Long*, kratki – *Short*, itd.).

**Uobičajene vrijednosti (***Default Value***)** – npr. za Da/Ne (*Yes/No*) tip podatka, uobičajena vrijednost je 0 (sl. 8.).

#### **1.4.5 POJAM PRIMARNOG KLJUČA**

**Primarni ključ** je polje (polja) koje nedvosmisleno identificira svaki zapis pohranjen u tablicu. Određivanje primarnih ključeva je vrlo važan dio projektiranja baze podataka. Treba voditi računa o tome da je on doista jedinstven za svaki zapis. Na sl. 9. primarni ključ je polje ID kojem je kao tip podatka dodijeljen **Samonumeriranje (***AutoNumber***)** – što znači da prilikom unosa sustav sam generira novi jedinstveni ID (broj) za svaki novi zapis.

Primarnim ključevima se automatski dodjeljuju indeksi, što značajno ubrzava pretragu i dohvat podataka. Primarni ključevi se često koriste za kreiranje veza između tablica.

> *Sl. 9. Polje ID – primarni ključ tablice Kupci*

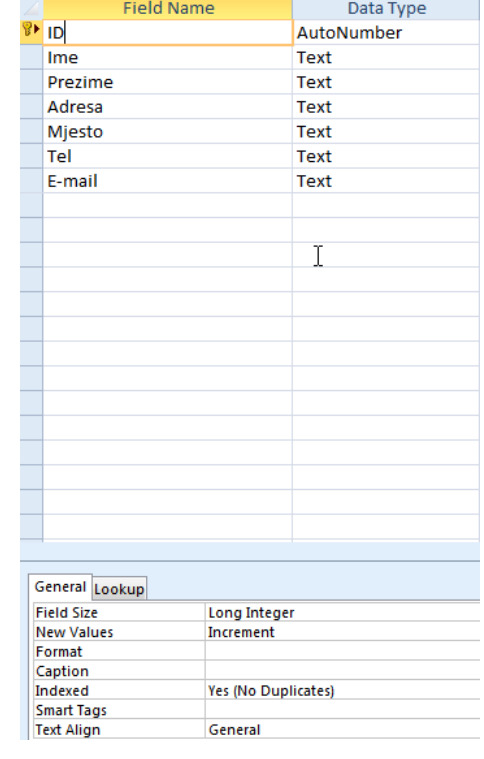

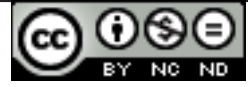

#### **1.4.6 POJAM INDEKSA I ŠTO NAM ON OMOGUĆUJE**

U indeksu je spremljena lokacija zapisa na nekom polju ili poljima. Indeksi u tablici se koriste prema principu kazala pojmova u knjizi – prilikom traženja podatka gleda se njegova lokacija u indeksu. Koriste se da se ubrza pretragu i dohvat podataka. Kod tablica s malim brojem slogova nije potrebno koristiti indekse jer se neće primijetiti ubrzanje prilikom pretraživanja ili sortiranja. Ali ako postoji puno podataka, postavljajući odgovarajuće indekse na određena polja može se očekivati značajno ubrzanje prilikom pretrage i sortiranja.

# **1.5 POVEZIVANJE TABLICA - VEZE**

Često se baze podataka sastoje od više tabela. Na primjer, baza podataka internet trgovine mogla bi se sastojati, pored drugih tablica, i od tablice *Kupci* i tablice *Dostava*. Sama činjenica da se može imati više tablica unutar jedne baze podataka sugerira da je tablice moguće povezati. Poveznice tablica unutar jedne baze podataka zovu se "veze".

#### **1.5.1 ZAŠTO SE POVEZUJU TABLICE U BAZI PODATAKA**

**Veze (relacije)** među tablicama se zasnivaju preko primarnih ključeva i principu jednakosti polja. Tablice se povezuju da bi se mogli raditi upiti, izvješća i obrasci s podacima smještenim u više tablica. Na sl. 10. tako je povezano polje IDkupca, koje je primarni ključ tablice *Kupci*, s poljem IDkupca tablice *Dostava*.

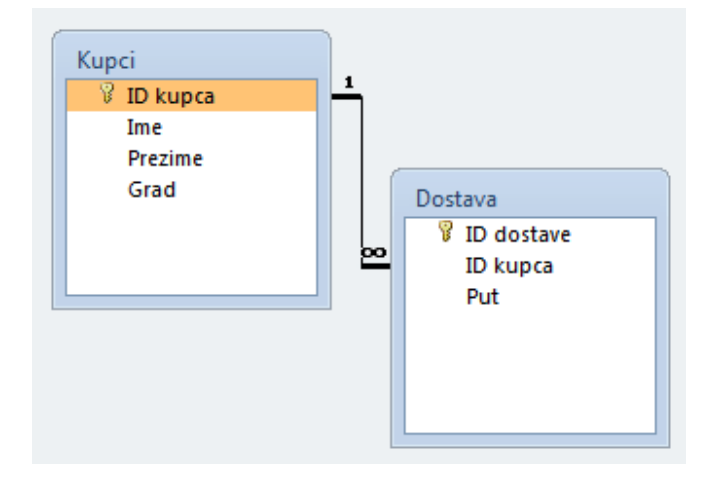

*Sl. 10. Veza (1xn) između tablice Kupci i Dostava*

#### **1.5.2 PREDUVJET ZA STVARANJE VEZE IZMEĐU TALICA U BAZI PODATAKA**

Da bi se stvorila relacija (veza) između dvije ili više tablica, potrebno je imati polja koja imaju isti tip podatka (\*polja ne moraju biti istog naziva) u tim tablicama. Na gornjoj slici prikazana su polja ID kupca, koja su jednaka i u tablici *Kupci* i u tablici *Dostava*.

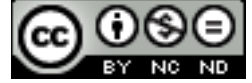

#### **1.5.3 VRSTE VEZA/RELACIJA MEĐU TABLICAMA**

**1 : M** (*One To Many*) – jedno polje u relaciji je primarni ključ. Radi se o najčešćem tipu veze.

**1 : 1** (*One to One*) – oba polja u relaciji su primarni ključevi. Ovaj tip relacije se najmanje koristi.

**M : M** (*Many to Many*) – prilikom ovakvog povezivanja stvara se i treća tablica u kojoj se primarni ključ sastoji od dva polja koja su strani ključevi iz tablica koje se povezuju.

#### **1.5.4 KREIRANJE VEZA/RELACIJA IZMEĐU TABLICA**

Na kartici Alati baze podataka (*Database Tools*), u grupi Odnosi (*Relationships*) odabire BŞ se alat Relationships

Za prikaz tablica koje se želi povezati, 怡 potrebno je kliknuti na alat <sup>Show</sup> na kartici

**Dizajn (***Design***)**, u grupi Alati (*Tools*).

Otvara se dijaloški okvir **Prikaži tablicu (***Show Table***)** (sl. 11.) u kojem valja označiti i gumbom **Dodaj (***Add***)** dodati tablice koje se želi prikazati u oknu Odnosi (*Relationships*).

Relaciju se može kreirati i metodom "uhvatipovuci-pusti" (*drag and drop*) (sl. 12.) tako da se:

- pozicionira na polje ID koje je primarni ključ tablice *Kupci*;
- • pritisne lijevu tipku miša, drži i vuče do polja *Kupac* ID u tablici *Košarica* na kojem valja otpustiti tipku;
- • otvara se dijaloški okvir **Uredi odnose (***Edit Relationships***)** (sl. 13.);
- • pritiskom na gumb **Kreiraj (***Create***)** kreira se relaciju.

*Sl. 13. Dijaloški okvir Uredi odnose (Edit Relationships)*

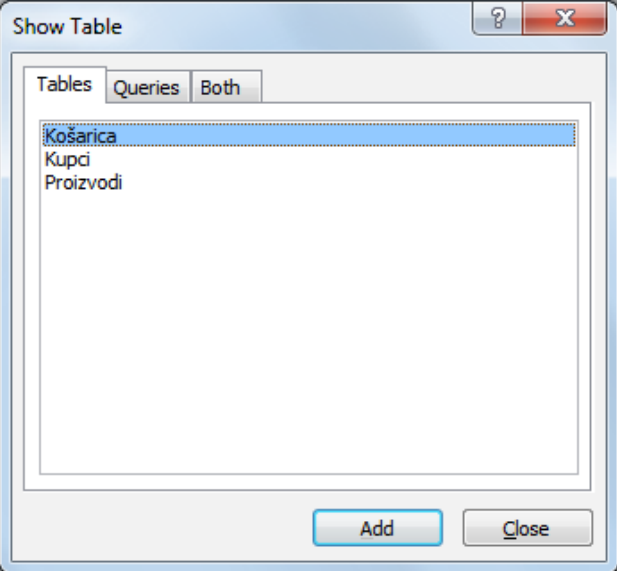

*Sl. 11. Dijaloški okvir Prikaži tablice (Show Table)*

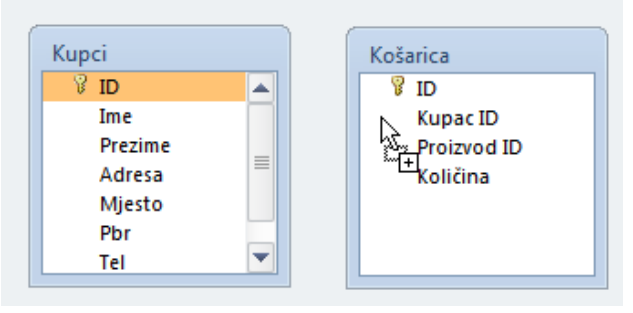

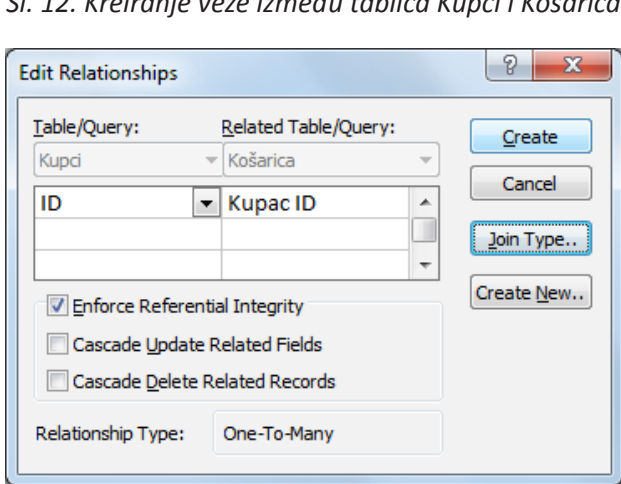

*Sl. 12. Kreiranje veze između tablica Kupci i Košarica*

#### **1.5.5 ZATO JE BITNO ZADRŽATI INTEGRITET POVEZANOSTI IZMEĐU TABLICA**

**Referencijalni integritet** osigurava cjelovitost svih zapisa u bazi. Njegovom primjenom potvrđuje se valjanost veza među tablicama i onemogućuje slučajnu izmjenu ili brisanje povezanih podataka.

U dijaloškom okviru **Uredi odnose (***Edit Relationships***)** (*sl.13*) kvačicom valja označiti opciju **Nametni referencijalni integritet (***Enforce Referential Integrity***)**.

Ako pokušate obrisati nekog kupca iz tablice *Kupci* (koja je povezena s tablicom *Košarica*) – Microsoft Access aplikacija će vas na to upozoriti (sl*.* 14*.*)

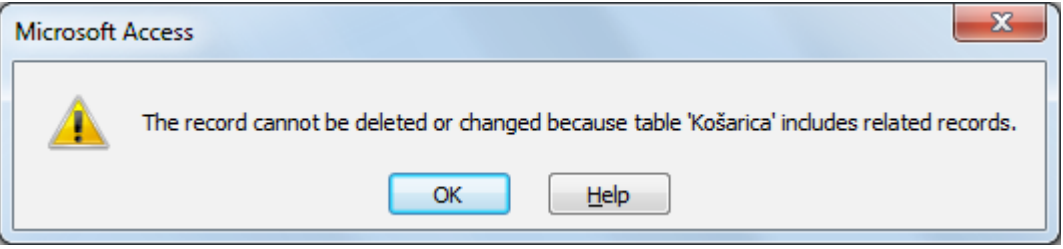

*Sl.14. Upozorenje o nemogućnosti brisanja podatka vezanog za drugu tablicu*

#### **1.5.6 BRISANJE VEZA/RELACIJA IZMEĐU TABLICA**

Potrebno je označiti vezu i:

- • pritisnuti desnu tipku miša te iz brzog izbornika odabrati naredbu **Izbriši** (*Delete***),**
- pritisnuti tipku Delete na tipkovnici.

## **1.5.7 TKO IZRAĐUJE, UPRAVLJA, POPUNJAVA I ODRŽAVA BAZU PODATAKA**

**Dizajneri baze podataka** su stručnjaci koji izrađuju profesionalne baze podataka.

**Administratori baze podataka** su odgovorni za održavanje i funkcionalnost baze. Među njihove zadatke spada i određivanje dozvole pristupa određenim podacima za određenu kategoriju korisnika. Administratori baze podataka osiguravaju oporavak baze u slučaju kvara ili većih grešaka.

**Korisnik baze podataka** vodi brigu o unosu i održavanju podataka te dohvatu informacija.

**Administrator baze podataka** ima najveću razinu korisničkih prava (pristup i manipulacija) nad bazom podataka. On po potrebi korisnicima daje ili uskraćuje pravo pristupa podacima.

**Administrator baze podataka** je odgovoran za funkcioniranje, izradu sigurnosnih kopija (*backup*) i oporavak baze podataka u slučaju njenog kvara.

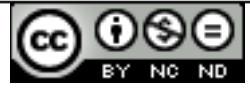

# **2. APLIKACIJA BAZE PODATAKA - MICROSOFT ACCESS 2010**

# **2.1. SASTAVNI DIJELOVI PROZORA APLIKACIJE**

**Gumbi za manipulaciju** prozorom koriste se za maksimiziranje, minimiziranje ili zatvaranje prozora.

**Naslovna traka** sadrži informacije o nazivu baze i aplikacije u kojoj je izrađena.

#### **Kartice (***Tabs***):**

- • **Datoteka (***File***)** koristi se za obavljanje osnovnih operacija nad bazom (spremanje, otvaranje postojeće, izrađivanje nove).
- • **Polazno (***Home***)** sadrži alate za obradu teksta, sortiranje, naredbe za kopiranje, izrezivanje i lijepljenje.
- • **Kreiraj (***Create***)**  koristi se za izradu objekata tablica, upita, obrazaca i izvještaja.
- • **Vanjski podaci (***External Data***)** sadrži alate za kontrolu uvoznih podataka.
- • **Alati baze podataka (***Database Tools***)** sadrži alat za sažimanje i popravljanje baze (*Compact and Repair Database*), alate za prikaz veza i ovisnih objekata, Visual Basic Editor…

Dodatni odjeljci s karticama se pojavljuju kada je otvoren neki objekt u bazi. Na sl. 15. prikazan je novi odjeljak **Alati tablice (***Table Tools***)** koji se pojavio nakon kreiranja tablice.

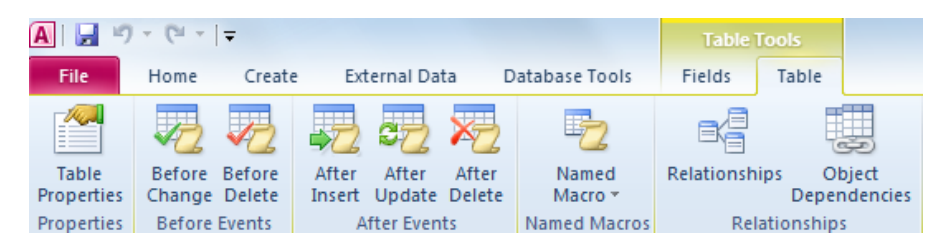

*Sl.15. Dodatni odjeljak Alati tablice (Table Tools)*

**Alatna traka za brzi pristup (***Quick Access Toolbar***)** (sl. 16.) služi za pristup najčešće korištenim alatima. Može se prikazati iznad ili ispod Vrpce (*Ribbon*).

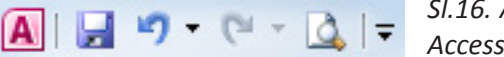

*Sl.16. Alatna traka za brzi pristup (Quick Access Toolbar)*

**Vrpca (***Ribbon***)** (sl. 17.) sadrži kartice s logično grupiranim naredbama.

| File                                | Home<br>Create                                     | <b>External Data</b><br>Database Tools<br>Fields                                                                                                    | Table                                                                                                    |                                                                   |                                                                                                    |    |
|-------------------------------------|----------------------------------------------------|----------------------------------------------------------------------------------------------------|----------------------------------------------------------------------------------------------------|-------------------------------------------------------------------|----------------------------------------------------------------------------------------------------|----|
| $\frac{1}{\sqrt{2}}$<br><b>View</b> | % Cut<br><b>En</b> Copy<br>Paste<br>Format Painter | $\frac{A}{Z}$ , Ascending $\frac{C}{Z}$ Selection $\tau$<br>$\overline{A}$ Descending $\overline{A}$ Advanced $\overline{A}$<br>Filter<br>$\frac{A}{Z}$ Remove Sort Y Toggle Filter | and the Mew<br>$\Sigma$ Totals<br><b>ABG</b> Spelling<br>一身 Save<br>Refresh $\times$ Delete $\overline{\cdot}$ <b>Example 18</b> | w<br>$\Rightarrow$ Go To $\rightarrow$<br>Find<br>्<br>देऽelect * | $\frac{ab}{d\alpha}$ ab Replace Calibri (Detail)<br> 狂狂 健健  痛く<br>▕▏ <i>B I</i> U │ <u>A</u> - *ジー <u>◇</u> ・│ ≣ ≣ ≣│ ⊞・│ |    |
| Views                               | Clipboard                                          | Sort & Filter                                                                                                    | <b>Records</b>                                                                                                    | Find                                                              | <b>Text Formatting</b>                                                                                                    | 61 |

*Sl. 17 Vrpca (Ribbon)*

**Okno s objektima baze podataka** (sl. 18.) nalazi se s lijeve strane prozora i u njemu su prikazani svi objekti u bazi:

- • Tablice (*Tables*),
- • Upiti (*Queries*),
- • Obrasci (*Forms*),
- • Izvještaji (*Reports*).

**Trake za horizontalnu i vertikalnu navigaciju (klizači)** koriste se za dolazak na željenu lokaciju.

Iznad statusne trake, nalazi se **Traka za navigaciju i pretraživanje slogova** (sl. 19.).

**Statusna traka** prikazuje informacije o vrsti pogleda na objekt u bazi.

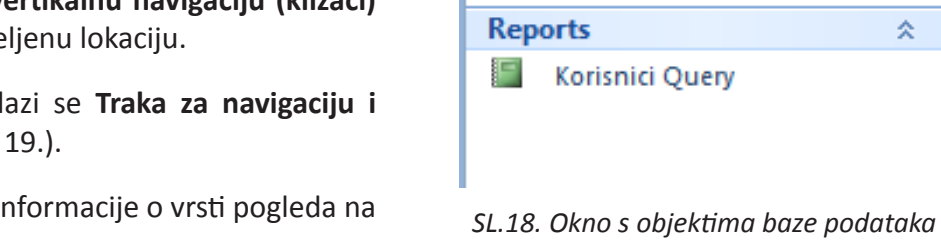

All Access Objects

**ED** Korisnici

**国** Korisnici

Korisnici Query

Queries

**Forms** 

Search... **Tables** 

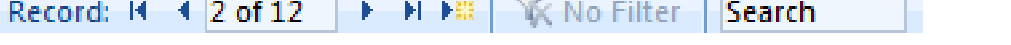

*Sl. 19. Traka za navigaciju i pretraživanje slogova*

# **2.2. OSNOVNE RADNJE: OTVARANJE, ZATVARANJE APLIKACIJE ZA RAD S BAZOM PODATAKA**

#### **Pokretanje aplikacije:**

Aplikaciju se može pokrenuti na nekoliko načina:

- • u izborniku **Start** valja kliknuti na **Svi programi** (*All Programs***)** i u mapi **Microsoft Office** odabrati **Microsoft Access 2010;**
- • upotrebom funkcije **Pretraži (***Search***)** valja utipkati riječ '**access'** i iz ponuđenih rezultata odabrati **Microsoft Access 2010;**
- • dvostrukim klikom na prečicu (*shortcut*) programa koja se obično nalazi na radnoj površini (*desktop*) računala.

#### **Zatvaranje aplikacije**

Aplikaciju se može zatvoriti na više načina:

- • odabirom manipulacijskog gumba **Zatvori (***Close***);**
- • preko kartice **Datoteka (***File***)**, odabirom funkcije **Izađi (***Exit***);**
- • kombinacijom tipki **Alt + F4.**

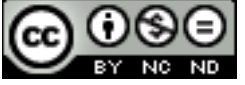

 $\blacktriangleright$  $\ll$ Ω

싯

쉿

쉿

쉿

#### **2.2.1. OTVARANJE I ZATVARANJE BAZE PODATAKA**

Postojeću bazu podataka otvara se:

- • naredbom **Otvori (***Open***)** na kartici **Datoteka (***File***);**
- • upotrebom prečaca na tipkovnici **Ctrl + O**;
- • dvostrukim klikom lijeve tipke miša na ikonu baze podataka;
- • pritiskom desne tipke miša na istu i korištenjem naredbe **Otvori (***Open***).**

Prilikom zatvaranja baze podataka, najjednostavnije je koristiti opciju **Zatvori bazu podataka (***Close Database***)** koja se nalazi na kartici **Datoteka (***File***)**.

#### **2.2.2. KREIRANJE NOVE I SPREMANJE BAZE PODATAKA NA ODREĐENU LOKACIJU**

#### **Kreiranje nove baze podataka**

Na kartici **Datoteka (***File*) odabire se naredbu **Nova (***New***).** Za izradu nove prazne baze potrebno je odabrati predložak **Prazna baza podataka** (*Blank Database***)** i:

- dva puta brzo kliknuti na njega,
- • pritisnuti gumb **Kreiraj (***Create***).**

#### **Spremanje baze podataka**

Spremanje baze podataka obavlja se klikom na naredbu **Spremi (***Save***)**, na kartici **Datoteka (***File***)**. Možete se poslužiti i kombinacijom tipki **Ctrl + S** ili gumbom **Spremi (***Save***)** , koji se nalazi na Alatnoj traci za brzi pristup (*Quick Access Toolbar*).

Prije spremanja same baze, potrebno je zatvoriti (i spremiti) sve objekte u bazi. Ako to niste učinili, pojavit će se dijaloški okvir koji vas na to upozorava (sl. 20.).

Ako objekte niste spremili, sada to učinite (sl. 21.).

U slučaju da tablicu spremate prvi put, pojavit će se dijaloški okvir **Spremi kao (***Save As***)** (sl. 22.) u kojem tablici određujete naziv.

Nakon zatvaranja i spremanja svih objekata, bazu možete spremiti.

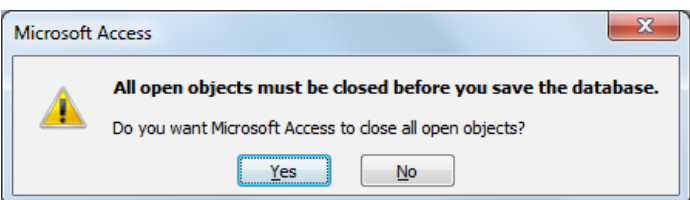

*Sl. 20. Zatvaranje svih otvorenih objekata u bazi*

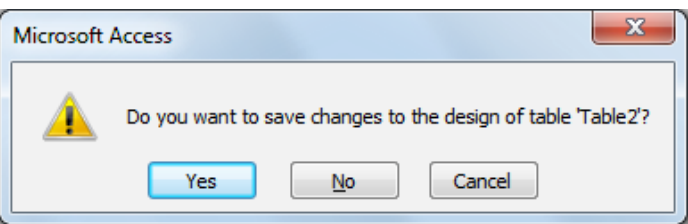

*Sl. 21. Spremanje tablice*

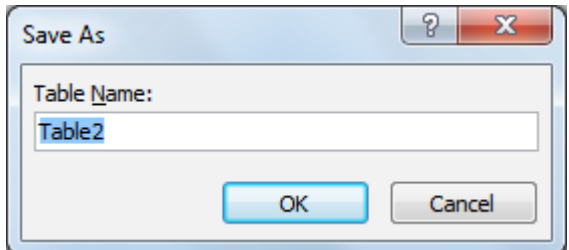

*Sl. 22. Spremi tablicu kao (Save As) – prvo spremanje tablice*

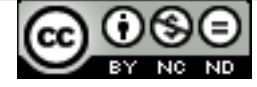

#### **2.2.3. PODEŠAVANJE RADNOG OKRUŽENJA - VRPCA I ALATNIH TRAKA**

Vrpcu (*Ribbon*) podešava se na kartici **Datoteka (***File***)**. Klikne se na **Mogućnosti (***Opcije***)** i odabere karticu **Prilagodi vrpcu (***Customize Ribbon***)** (sl. 23.). Ako neku od zadanih kartica (tab) ne želite prikazivati, jednostavno uklonite kvačicu pokraj nje. Ponuđena je i mogućnost kreiranja vlastite kartice koju se može podesiti tako da u potpunosti odgovara vašim potrebama. Na lijevoj strani dijaloškog okvira valja odabrati željeni alat i klikom na gumb **Dodaj (***Add***)** ga dodati na karticu. Ako alat želite ukloniti s kartice, označite ga i kliknite na gumb **Ukloni (***Remove***).**

Minimiziranje vrpce radi se tako da se:

- • na području vrpce pritisne desnu tipku miša i iz brzog izbornika odabere naredbu **Minimiziraj vrpcu** (*Minimize the Ribbon***);**
- pritisne gumb  $\infty$  koji se nalazi ispod manipulacijskih gumba;
- • dvostruko klikne na naziv kartice.

Maksimiziranje vrpce radi se tako da se:

- na području izbornika pritisne desnu tipku miša i iz brzog izbornika odabere naredbu **Minimiziraj vrpcu** (*Minimize the Ribbon***)** (ukloni se kvačicu);
- pritisne gumb  $\heartsuit$  koji se nalazi ispod manipulacijskih gumba;
- dvostruko klikne na naziv kartice.

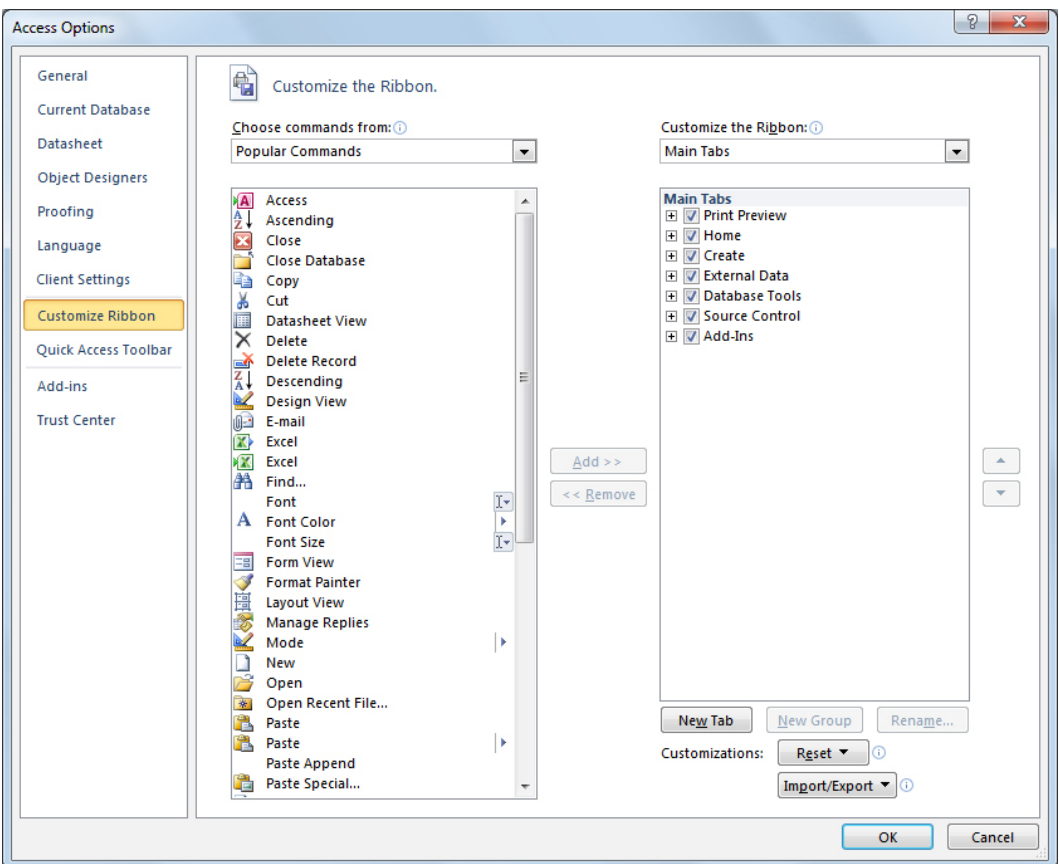

*Sl. 23. Podešavanje Vrpce (Ribbon)*

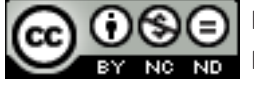

#### **Podešavanje Alatne trake brzog izbornika:**

**Alatnu traku za brzi pristup (***Quick Access Toolbar***)** koristi se za brzi pristup najčešće korištenim alatima. Na kartici **Datoteka (***File***)** valja kliknuti na **Mogućnosti (***Options***)** i odabrati karticu **Alatna traka za brzi pristup (***Quick Access Toolbar***)** (sl. 24.). Prema potrebama dodaju se željeni i uklanjaju nepotrebni alati.

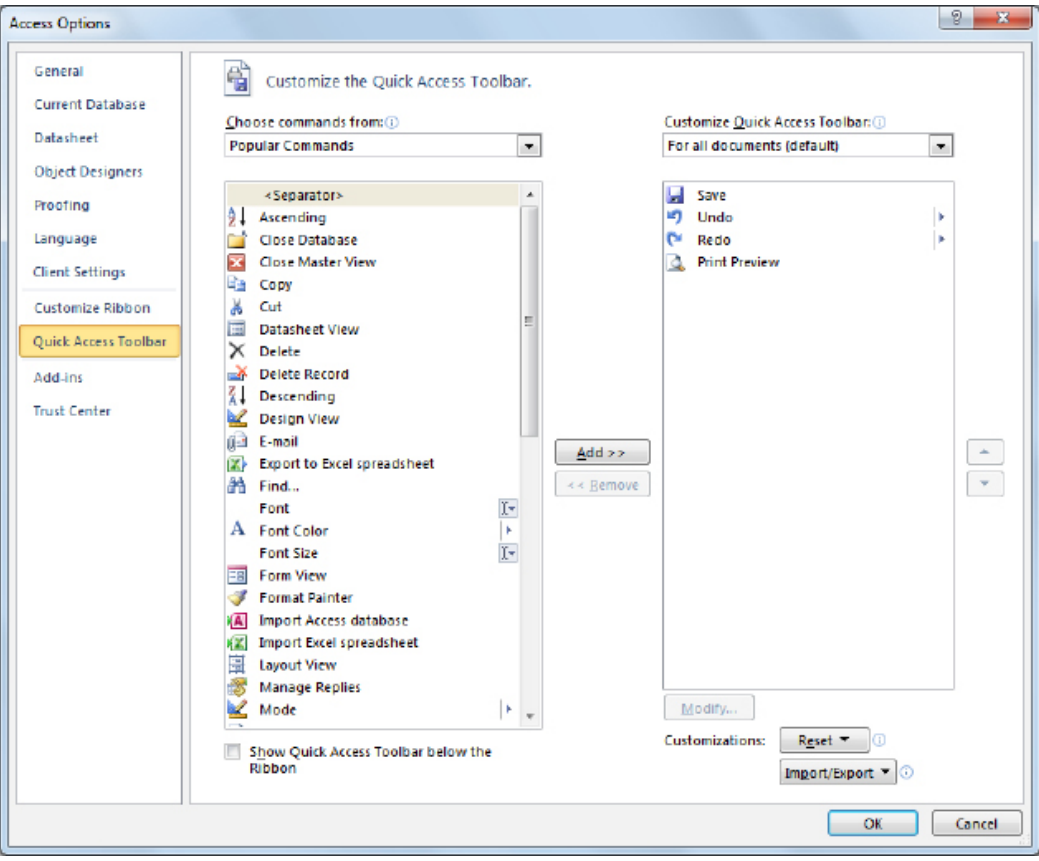

*Sl. 24. Podešavanje Alatne trake za brzi pristup (Quick Access Toolbar)*

**Alatnu traku za brzi pristup (***Quick Access Toolbar***)** može se prikazivati ispod ili iznad **Vrpce (***Ribbon***)**. Potrebno je na području vrpce pritisnuti desnu tipku miša i iz brzog izbornika odabrati naredbe **Prikaži Alatnu traku za brzi pristup ispod vrpce (***Show Quick Access Toolbar Below the Ribbon***)** ili **Prikaži Alatnu traku za brzi pristup iznad vrpce (***Show Quick Access Toolbar Above the Ribbon***).**

# **2.2.4. FUNKCIJA POMOĆI**

Funkciji Pomoć (*Help*) pristupa se putem kartice **Datoteka (***File***)**. S desne strane prozora, nalaze se podaci o verziji aplikacije koju se koristi. Odabirom kartice **Microsoft Office Pomoć (***Microsoft Office Help***)** otvara se prozor s dostupnim popisom tema pomoći. U tekstualni okvir Pretraži (*Search*) upisuje se pojam koji se želi istražiti. Funkciju Pomoć može se pozvati i pritiskom na ikonu <sup>3</sup> koja se nalazi ispod manipulacijskih gumba ili funkcijskom tipkom **F1**.

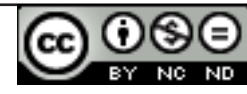

# **2.3. RAD S BAZOM PODATAKA**

#### **Otvaranje tablice:**

- • u oknu s objektima (sl. 25.) potrebno je dva puta brzo kliknuti na nju;
- • pozicionira se na nju, pritisne se desnu tipku miša i u brzom izborniku odabere naredbu **Otvori (***Open***)**

#### **Spremanje tablice (upita, obrasca, izvještaja)**

Spremanje bilo kojeg objekta baze podataka (tablice, upita, obrasca, izvještaja) obavlja se tako da se na izborniku **Datoteka (***File***)** odabere naredbu **Spremi (***Save***)**  (sl. 26.).

#### **Zatvaranje tablice (upita, obrasca, izvještaja)**

Tablicu se zatvara pritiskom na gumb **Zatvori (***Close***)**. Može se koristiti i prečace na tipkovnici **Ctrl + W** i **Ctrl + F4**.

#### **Vrste pogleda u tablici, upitu, obrascu, izvještaju**

Pogled na tablicu mijenja se putem alata **Prikaz (***View***)**. Da biste tablicu prikazali u **prikazu Dizajn (***Design View***)**,

pritisnite ikonu na kartici **Polazno (***Home***)**.

#### **Brisanje tablice, upita, obrasca, izvještaja**

U oknu s objektima, valja označiti objekt (tablica, upit, obrazac, izvještaj) koji se želi obrisati i:

- • pritisnuti desnu tipku miša te iz brzog izbornika odabrati naredbu **Izbriši (***Delete***);**
- • na kartici **Polazno (***Home*) pod grupom **Zapisi (***Records***)** odabrati naredbu **Izbriši (***Delete***).**

#### **Navigacija među slogovima u tablici, upitu, obrascu**

- pritiskom na gumbe u navigacijskoj traci Record:  $A + 1$  of 12  $\rightarrow$  H Fig.
- pritiskom na tipke: gore, dolje, lijevo, desno, PageUp, PageDown, Tab, Home, End;
- jednostrukim klikom na polje.

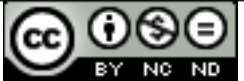

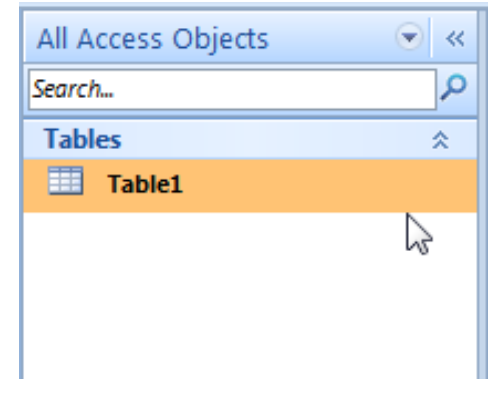

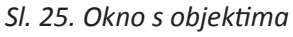

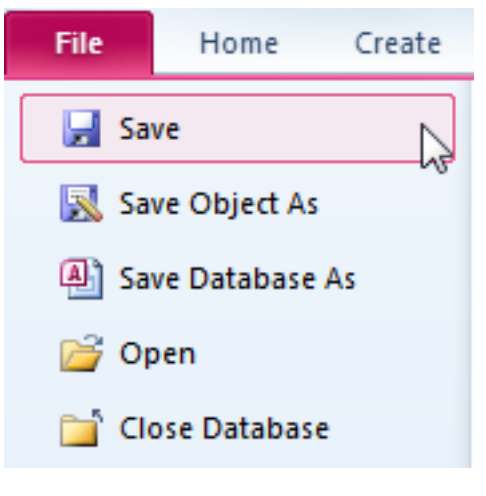

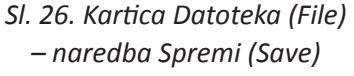

### **Sortiranje slogova u tablici, upitu, obrascu u rastućem, padajućem numeričkom i abecednom redu**

- • na kartici **Polazno (***Home***)** pod grupom **Grupiraj i sortiraj (***Sort&Filter***)** odabire se alat za uzlazno sortiranje <sup>21 Ascending</sup> ili alat za silazno sortiranje  $\frac{Z}{A}$ . Descending
- • ako ste označili polje kojem je kao tip podatka zadana numerička vrijednost (*autonumber, number, currency*), pritiskom na desnu tipku miša iz brzog izbornika (sl. 27.) odabirete **Sortiraj od najmanjeg do najvećeg (***Sort Smallest to Largest***)** ili **Sortiraj od najvećeg do najmanjeg (***Sort Largest to Smallest***);**
- • ako ste označili polje kojem je kao tip podatka zadan tekst, pritiskom na desnu tipku miša iz brzog izbornika odabirete **Sortiraj od A do Z (***Sort A to Z***)** ili **Sortiraj od Z do A (***Sort Z to A***).**

*Sl. 27. Brzi izbornik – naredbe za sortiranje numeričkih vrijednosti*

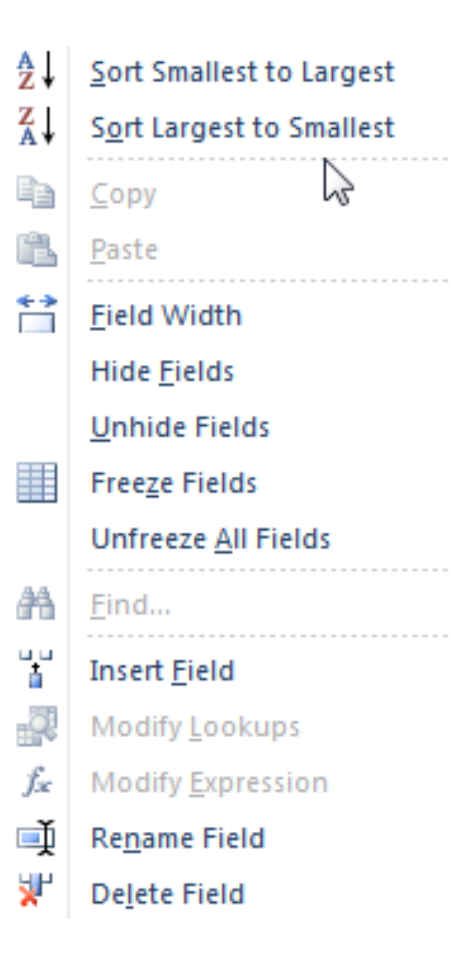

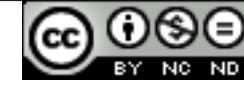

# **3.1. SLOGOVI**

#### **Dodavanje slogova u tablici**

Za dodavanje novog sloga u tablicu, na primjeru prikazanom na sl. 28., potrebno je kliknuti na zapis označen zvjezdicom i upisati novog autora – u polje AutorID ne može se upisivati jer mu je kao tip podatka dodijeljen **Samonumeriranje (***AutoNumber***)** (sustav će automatski generirati broj).

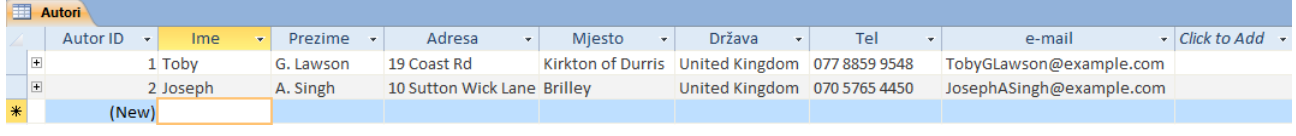

*Sl. 28. Dodavanje novog zapisa*

#### **Brisanje slogova u tablici**

Potrebno je označiti redak koji se želi obrisati i pritisnuti tipku **Delete**.

#### **Promjena podataka u zapisu**

Potrebno je označiti podatak ili dio podatka koji se želi promijeniti, obrisati unos tipkom **Delete** i upisati novi podatak. Može se samo označiti i slog te upisati novi podatak.

#### **Brisanje podataka u zapisu**

Potrebno je označiti podatak ili njegov dio i pritisnuti tipku **Delete**.

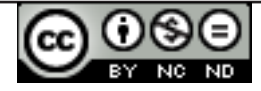

# **3.2. DIZAJN BAZE PODATAKA**

#### **3.2.1. OSNOVNE RADNJE**

#### **Kreiranje i imenovanje tablice**

Tablicu se kreira putem kartice **Kreiraj (***Create***)** tako da se u grupi Tablice (*Tables*) odabere alat E

Table

Pritiskom na gumb **Zatvori (***Close***)** javlja se dijaloški okvir u kojem vas se pita želite li spremiti tablicu, a zatim dijaloški okvir **Spremi kao (***Save As***)** (sl. 29.) u kojem upisujete ime tablice.

#### **Prikaz dizajn (***Design View***)** - nakon što je određen

naziv polja, potrebno je kliknuti desno od njega u stupac **Tip podatka (***Data Type***)** i u padajućem izborniku (sl. 30.) odabrati odgovarajući tip podatka.

Najčešće korišteni **Tipovi podataka** u poljima su:

- • **Tekst (***Text***)**  prihvaća tekst i numeričke znakove
- • **Broj (***Number***)**  prihvaća isključivo brojeve
- • **Datum/Vrijeme (***Date/Time***)** unos datuma i vremena
- • **Valuta (***Currency***)**  unos valutnih vrijednosti
- • **Samonumeriranje (***AutoNumber***)**  sustav automatski generira redni broj za svaki zapis; nije dopušten upis
- • **Da/Ne (***Yes/No***)**

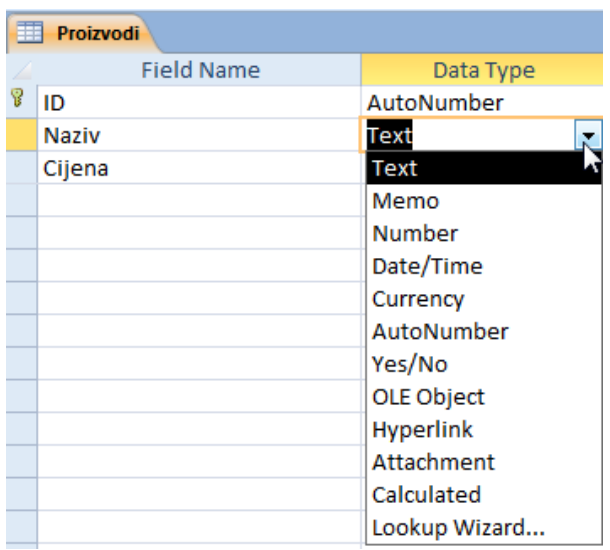

*Sl. 30. Prikaz dizajn - određivanje tipa polja*

**Prikaz liste s podacima (***Datasheet View***)** – u odjeljku **Alati tablice (***Table Tools***)** pod karticom **Polja (***Fields***)** (sl. 31.) u grupi **Oblikovanje (***Formatting***)**, klikom na padajući izbornik **Tip podatka (***Data Type***).**

| $\boxed{\mathbf{A}}$ |                                                                                                 | <b>Table Tools</b>                               | Database1 : Database (Access 2007) - Microsoft Access (Trial)        |                                                                                                    |                                                            |  |  |  |
|----------------------|-------------------------------------------------------------------------------------------------|--------------------------------------------------|----------------------------------------------------------------------|----------------------------------------------------------------------------------------------------|------------------------------------------------------------|--|--|--|
| File                 | <b>External Data</b><br>Database Tools<br>Create<br>Home                                        | Table<br>Fields                                  |                                                                      |                                                                                                    |                                                            |  |  |  |
| View<br>v.           | <b>B</b> Date & Time<br>$\sqrt{ }$ Yes/No<br>Delete<br>Number Currency<br>Text<br>More Fields * | Name & Caption<br>Default Value<br>Field Size 50 | ab<br>Fan<br>Modify<br>Modify<br>Memo<br>Lookups Expression Settings | Data Type: Text<br>Formatting<br>Format:<br><b>男%</b><br>$\begin{array}{cc} 0.0 & 0.0 \\ 0.4 & 0.0 \end{array}$ | ليجا<br>Required<br>Unique<br>Validation<br>Indexed<br>$-$ |  |  |  |
| <b>Views</b>         | Add & Delete                                                                                    |                                                  | Properties                                                           | Formatting                                                                                                    | <b>Field Validation</b>                                    |  |  |  |

*Sl. 31. Prikaz liste s podacima - određivanje tipa polja*

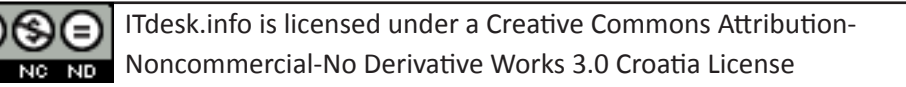

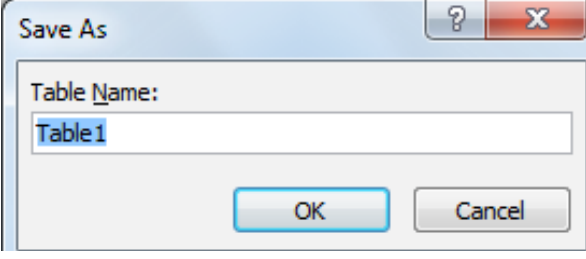

*Sl. 29. Dijaloški okvir Spremi kao (Save As)*

## **3.2.2 RAD S POSTAVKAMA POLJA**

#### **Promjena postavki polja**

**Veličina polja (***Field Size***)** (sl. 32.) - ako je polju kao tip podatka dodijeljen tekst, tu se upisuje veličinu polja (maksimalna veličina je 255 znakova).

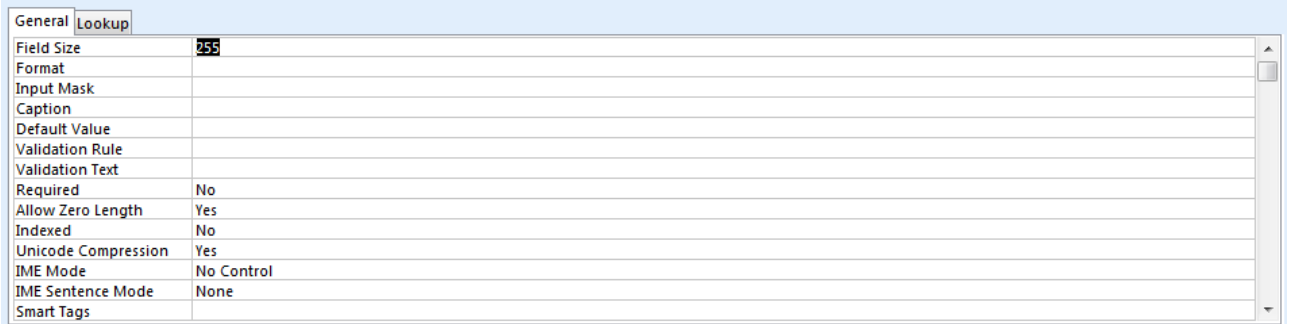

#### *Sl. 32. Određivanje veličine polja*

**Oblik broja (***Format***)** – ako je kao tip podatka polju dodijeljen broj, klikom na **Oblik (***Format***)** odlučuje se za neki od ponuđenih prikaza (općeniti, postotak...) (sl. 33.).

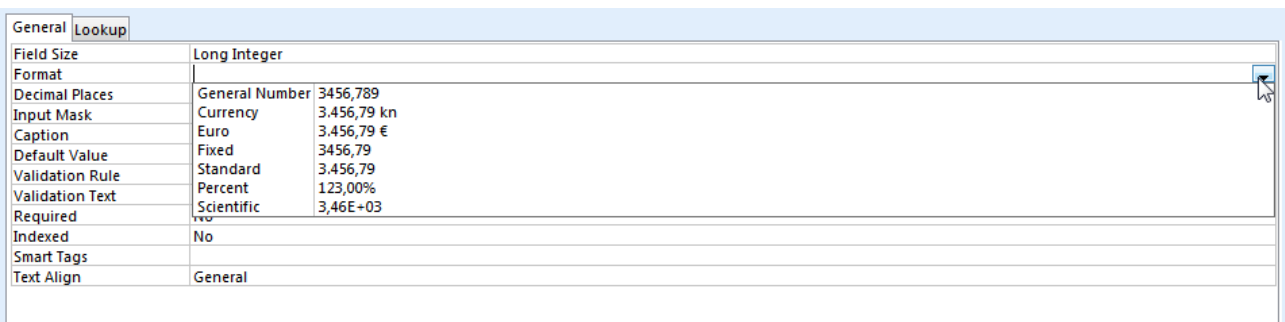

#### *Sl. 33. Određivanje oblika prikaza broja*

**Oblik datuma/vremena** – ako je kao tip podatka polju dodijeljen datum/vrijeme, klikom na **Oblik (***Format***)** (sl. 34.) odlučuje se za neki od ponuđenih prikaza datuma/vremena.

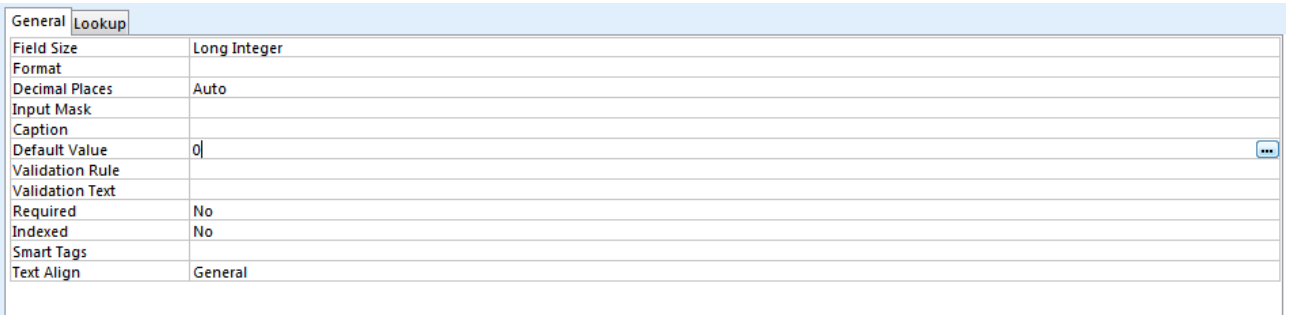

*Sl. 34. Odabir oblika prikaza datuma/vremena*

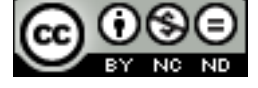

**Zadana vrijednost (***Default Value*) – ovim svojstvom određuje se vrijednost koju će Access automatski unositi u tablicu (npr. na sl. 35. - ako se ništa ne upiše, kao broj komada nekog proizvoda ispisivat će se 0).

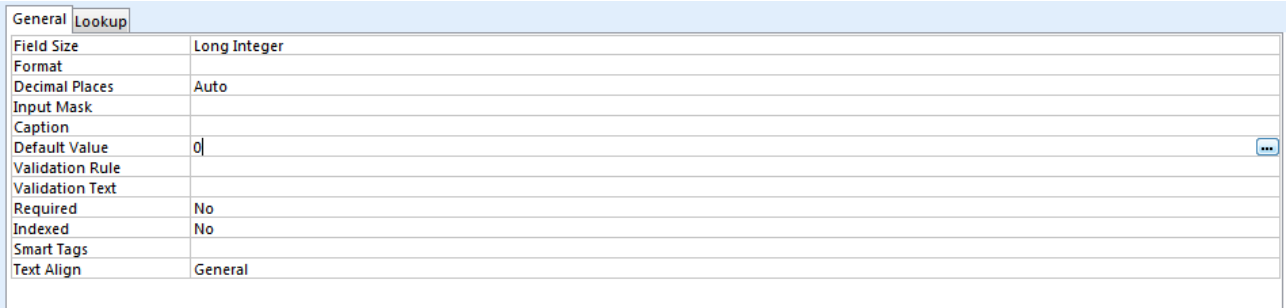

*Sl. 35. Zadana vrijednost (Default Value)*

#### **3.2.3. PRAVILA ZA VALIDACIJU BROJEVA, DATUMA/VREMENA, VALUTE**

**Pravilo provjere valjanosti** (*Validation Rule*) – koristi se za provjeru unosa vrijednosti u polju. Ako ovdje upišete izraz **< 5**, kao na primjeru na sl. 36., sve brojeve koji su veći ili jednaki 5 nećete moći upisati u ovo polje i aplikacija će vas na to upozoriti.

Prilikom pisanja pravila provjere valjanosti za datumska polja, ispred i iza svakog datuma stavlja se znak **#.** Npr. ako želite osigurati da se ne upisuju datumi između 01.01.1970. i 01.01.1975., postavljate pravilo >#01.01.1970# And <#01.01.1975#.

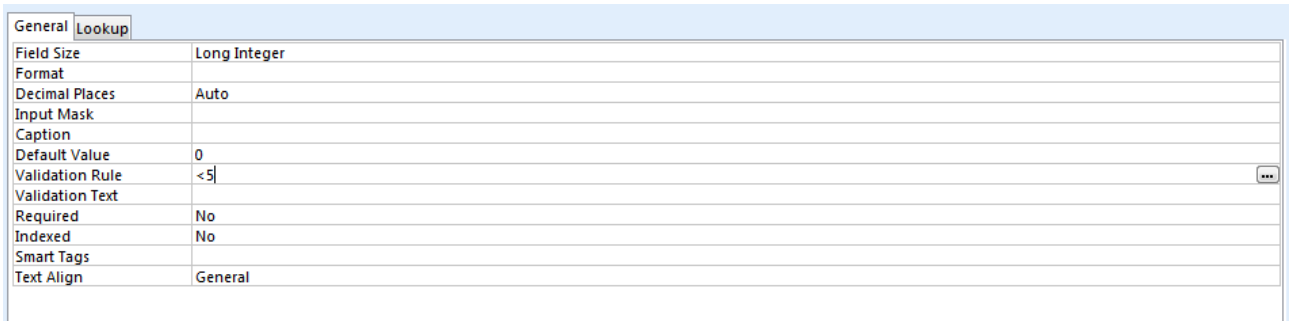

*Sl. 36. Pravilo provjere valjanosti (Validation Rule)*

#### **3.2.4. OPASNOSTI PRI PROMJENI VRSTE PODATAKA, POSTAVKI POLJA U TABLICI**

Primjerice, ako u polje **Broj (***Number***)** pokušate upisati nekakav tekst – sustav će vam javiti grešku jer se u polje *Number* upisuju isključivo numeričke vrijednosti. Pri promjeni vrste podatka i njihovih atributa valja postupati oprezno jer može doći do gubitka podataka te narušavanja integriteta baze.

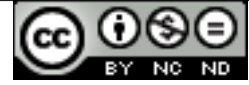

### **3.2.5. PRIMARNI KLJUČ**

**Primarni ključ** je polje (polja) koje jednoznačno identificira svaki zapis pohranjen u tablicu. Određivanje primarnih ključeva je vrlo važan dio projektiranja baze podataka i treba voditi računa o tome da je on doista jedinstven za svaki zapis. Na sl. 37. primarni ključ je polje ID koje kojem je kao tip podatka dodijeljen Samonumeriranje (*AutoNumber*) – što znači da prilikom unosa sustav sam generira jedinstveni ID (broj) za svaki novi zapis.

#### **Definiranje polja kao primarnog ključa (Design View)**

Prije definiranja primarnog ključa potrebno je prijeći u **Prikaz dizajna (***Design View***)**, označiti polje koje će se definirati kao primarni ključ i:

• pod odjeljkom **Alati tablice (***Table Tools***)** u grupi **Alati** 

Primary **(***Tools***)** odabrati ikonu ;

• Ili pritisnuti desnu tipku miša na odabranom polju i iz brzog izbornika odabrati naredbu **Primarni ključ (***Primary key***).**

#### **Uklanjanje primarnog ključa**

- pod odjeljkom **Alati tablice (***Table Tools***)** u grupi **Alati (***Tools***)** kliknuti na ikonu key
- • Ili pritisnuti desnu tipku miša na odabranom polju i iz brzog izbornika odabrati naredbu **Primarni ključ (Primary key).**

#### **3.2.6. INDEKSIRANJE POLJA**

Primarnim ključevima se automatski dodjeljuju indeksi i dvostruki zapisi nisu dopušteni. Svojstvo **indeksiranja polja (***Indexed***)** određuje se u kartici **Općenito (***General***)** (sl. 38.):

- • **Ne** (*No*) je zadana opcija za sva polja, osim primarnog ključa kojem se automatski dodjeljuje indeks bez dvostrukih zapisa;
- • **Da (duplikati dopušteni)** *Yes* (*Duplicates OK*) polju se postavlja indeks i dopušta dvostruke zapise;

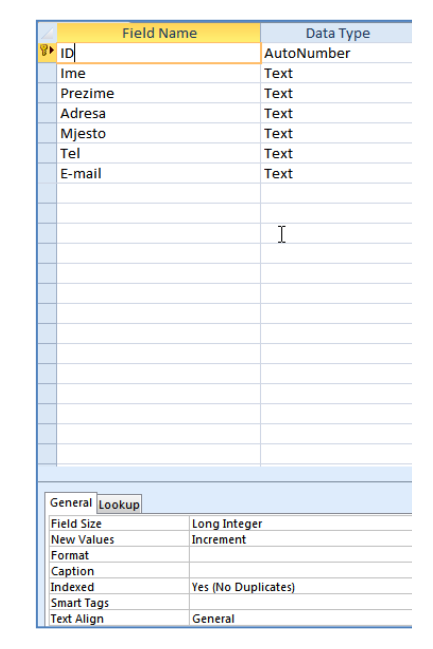

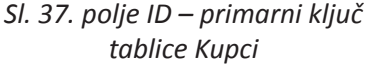

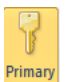

• **Da (bez duplikata)** – *Yes* (*No Duplicates*) – indeksira polje i ne dozvoljava dvostruke vrijednosti.

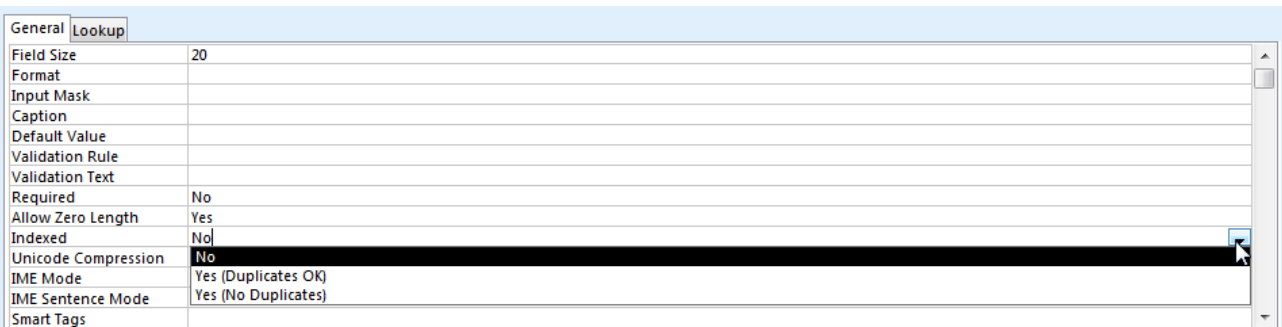

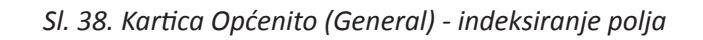

# **3.2.7. DODAVANJE POLJA U TABLICU**

#### **Dodavanje polja u postojeću tablicu**

#### **U prikaz liste podataka (***Datasheet View***)**

Potrebno je označiti stupac ispred kojeg se želi umetnuti polje i pritisnuti desnu tipku miša. Iz brzog izbornika valja odabrati naredbu **Umetni polje (***Insert Field***).**

#### **U prikazu dizajna (***Design View***)**

U odjeljku **Alati Tablice (***Table Tools***)**, pod karticom **Dizajn (***Design***)**, potrebno je odabrati ikonu  $\frac{3}{2}$  $\frac{3}{2}$ Insert Rows illi označiti polje, pritisnuti desnu tipku miša i iz brzog izbornika odabrati naredbu **Umetni polje (***Insert Field***).**

# **3.2.8. MIJENJANJE ŠIRINE STUPCA U TABLICI**

Na kartici **Polazno (***Home***)**, pod grupom Zapisi (*Records*) valja odabrati naredbu **Hamorezi**, zatim u padajućem je izborniku kliknuti na **Širina polja (***Field Width***)** i upisati širinu.

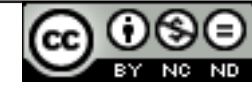

# **4.1**. **OSNOVNE OPERACIJE**

#### **4.1.1. FUNKCIJA ZA TRAŽENJE ODREĐENE RIJEČI, BROJA, DATUMA U POLJU**

Funkcije **Traži** (*Find*) i **Zamijeni** (*Replace*) koriste se kada se želi pronaći i zamijeniti male količine podataka. Funkcije se nalaze na **početnoj** kartici (*Home*) pod grupom **Pronađi** (*Find*). Može se doći do njih i preko tipkovnih prečaca: **Ctrl + F** za funkciju traži te **Ctrl + H** za funkciju zamijeni.

#### **Pretraživanje slogova**

Polje u kojem se traži neki podatak je potrebno označiti, a zatim na **početnoj** kartici (*Home*) potražiti

A ikonu Find.

Otvara se dijaloški okvir **Traži i zamijeni (***Find and Replace***)**  prikazan na sl. 39.

U okvir s tekstom **Pronađi ovo (***Find What***)** valja upisati podatak koji se traži i pritisnuti gumb **Pronađi slijedeći (***Find Next***)**.

#### $|2|$  X **Find and Replace** Find Replace Find What: Latimer  $\blacksquare$ Find Next Cancel Current field Look Tn: ⊊ Match: **Whole Field**  $\overline{\phantom{0}}$  $\overline{\phantom{0}}$ All Search: Match Case V Search Fields As Formatted

*Sl. 39. Dijaloški okvir Find and Replace – funkcija Find*

#### **Zamjena slogova**

Nakon što je polje označeno, na **početnoj** kartici (*Home*) potrebno je kliknuti na ikonu  $a_{\rm ac}^{\rm b}$  Replace

U dijaloški okvir koji se otvori (sl. 40.), u tekstualni okvir **Pronađi ovo (***Find What***)** valja upisati podatak koji se želi pronaći, a u **Zamijeni ovim (***Replace With***)**, podatak kojim

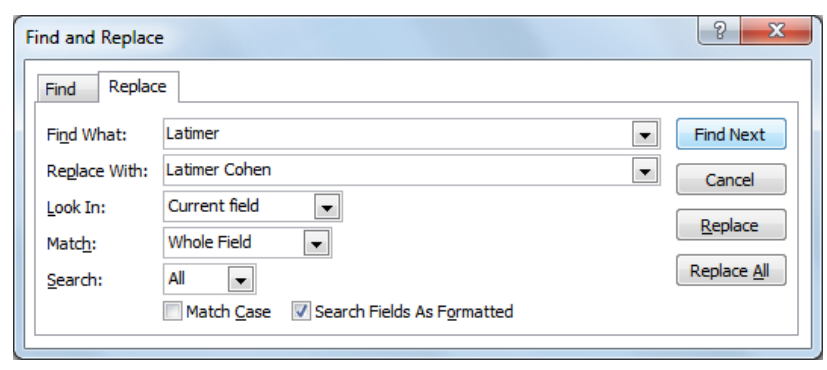

*Sl. 40. Dijaloški okvir Find and Replace – funkcija Replace*

ga se želi zamijeniti. Zatim valja kliknuti na gumb **Pronađi sljedeći (***Find Next***)** i, kada ga MS Access pronađe, kliknuti na gumb **Zamijeni (***Replace***).**

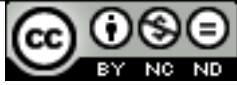

## **4.1.2. FILTRIRANJE TABLICE I OBRASCA - RAD S FILTRIMA**

Filtar se koristi za ograničenje prikaza podataka na samo određene zapise, a da se pritom zada nekakav uvjet. Podaci koji ne zadovoljavaju taj uvjet neće se prikazivati.

Alat za filtriranje podataka nalazi se na kartici **Polazno (***Home***)**, pod grupom **Sortiraj i Filtriraj (***Sort and Filter***)**.

Potrebno je označiti polje koje se želi filtrirati i pritisnuti ikonu funkcije Filter. Primjerice, u otvorenom dijaloškom okviru naredbom *Text Filters* (na sl. 41. tip podatka u polju je tekst), birate uvjet **Jednako (***Equals***)** i u dijaloški okvir **Prilagođeni filtar** (*Custom Filter***)** (sl. 42.) upisujete prezime na osnovu

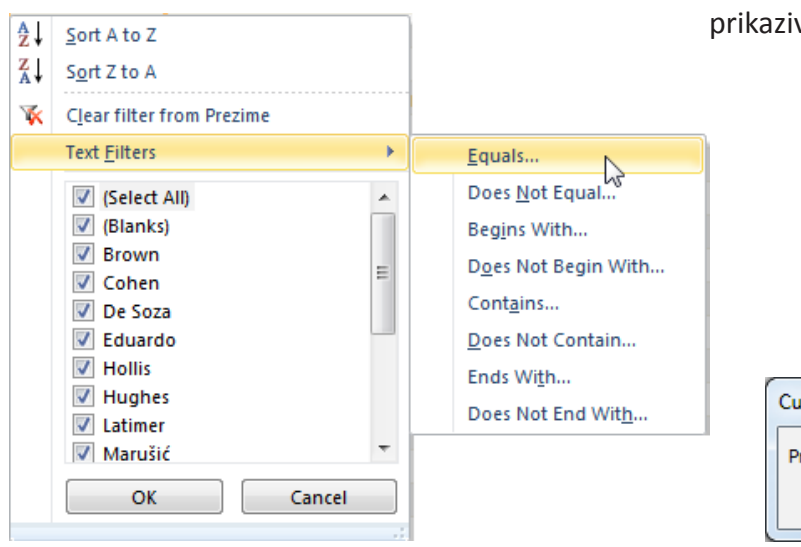

*Sl. 41. Filtriranje podataka u polju "Prezime" Sl. 42. Postavljanje uvjeta*

kojeg radite filtar (npr. Cohen). U tablici će se prikazivati sve osobe s prezimenom Cohen.

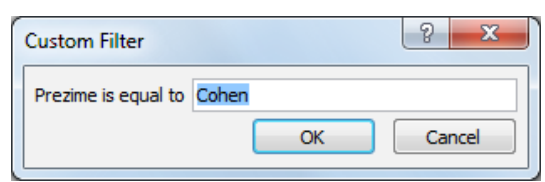

#### **Uklanjanje filtra s tablice, obrasca**

Uklanjanje se obavlja pritiskom na oznaku filtra u filtriranom polju (sl. 43), odabirom naredbe Ukloni filtar s...(**Clear filter from...).**

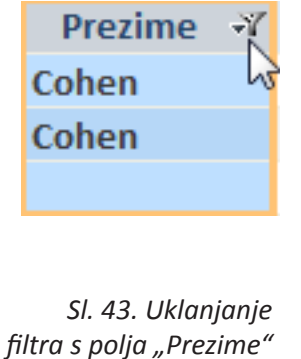

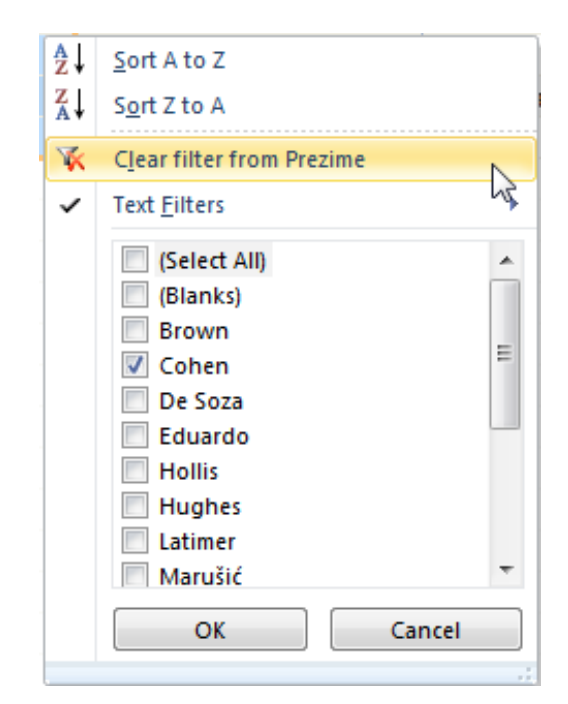

# **4.2. UPITI**

#### **Čemu služe upiti**

**Upiti (***Queries***)** u Microsoft Access aplikaciji služe za izvlačenje podataka iz tablice koji su zadovoljili neki uvjet. Mogu služiti i za promjenu podataka te analizu istih. Također, rezultati upita mogu biti izvori podataka za obrasce i izvještaje.

#### **4.2.1. KREIRANJE I IMENOVANJE UPITA IZ JEDNE TABLICE**

#### **Korištenjem određenog uvjeta pretraživanja**

Upite se može kreirati ili uz pomoću čarobnjaka za upite ili uz pomoć **Dizajnera upita (***Query Design*). S Dizajnerom upita određuje se podatke s kojima će se raditi, tablice ili upite iz kojih su ti podaci te se definiraju kriteriji.

**Čarobnjak za upite (***Query Wizard***)** i **Dizajner upita (***Query Design*) se nalaze na kartici **Kreiraj (***Create***)** (sl. 44.) u grupi **Upiti (***Queries***).**

| File                        | Home  | Ireate          | <b>External Data</b>               |                             |             | Database Tools           |                                    |                      |                                             |                          |               |                                  |                                                            |
|-----------------------------|-------|-----------------|------------------------------------|-----------------------------|-------------|--------------------------|------------------------------------|----------------------|---------------------------------------------|--------------------------|---------------|----------------------------------|------------------------------------------------------------|
| R<br>Application<br>Parts * | Table | Table<br>Desian | SharePoint<br>Lists $\overline{ }$ | 家<br>Ouery<br>Wizard Design | ⊞⊼<br>Query | $\frac{8}{10}$ m<br>Form | $=$<br>$\approx$<br>Form<br>Desian | <b>Blank</b><br>Form | Form Wizard<br>Navigation<br>偏 More Forms * | F<br>Report Report Blank | Design Report | Report Wizard<br><b>圖 Labels</b> | <b>ost</b> Module<br>Class Module<br>Macro<br>Visual Basic |
| <b>Templates</b>            |       | <b>Tables</b>   |                                    | <b>Queries</b>              |             |                          |                                    | Forms                |                                             |                          |               | Reports                          | Macros & Code                                              |

*Sl. 44. Kartica Kreiraj (Create)*

Za stvaranje jednostavnog upita, iz jedne tablice, valja pokrenuti **Dizajner upita (***Query Design*) te prvo odrediti koju će se tablicu koristiti (može se koristiti i prethodno pohranjene upite) (sl. 46.).

Za sljedeći primjer uzmimo tablicu *Namještaj* prikazanu na sl. 45.

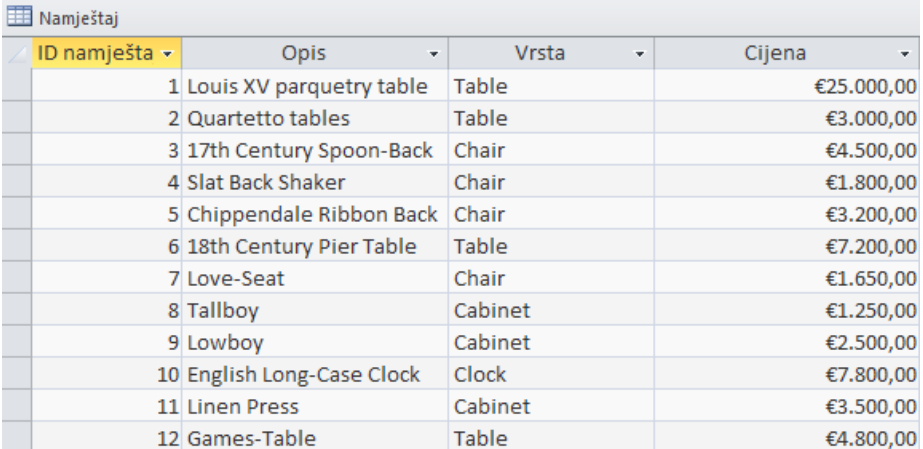

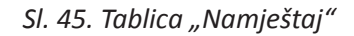

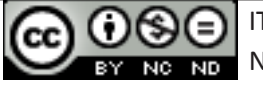

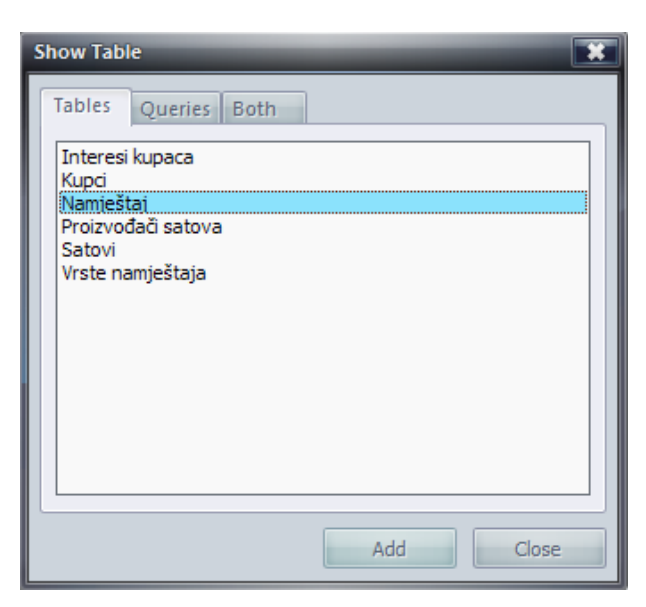

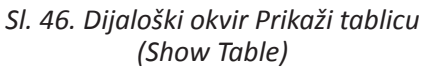

Najprije, biramo polja koja želimo u upitu. Najjednostavnije je uz pomoć metode "uhvati-povuci-pusti" (*drag and drop*), a možemo i preko izbornika koji se pojavi kad kliknemo u jedno polje. U ovom slučaju smo dodali Opis, Vrstu i Cijenu (sl. 47.).

Sada možemo dodati i neki kriterij, s tim da tekstualni kriteriji trebaju biti unutar navodnika. Za ovaj primjer smo odredili da nam upit ispiše sve namještaje koji su "Chair" (stolica) (sl. 48.).

Rezultat upita je prikazan na slici ispod.

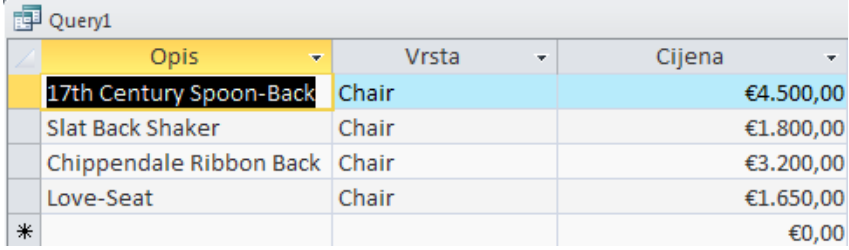

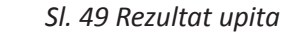

#### **Korištenjem određenog uvjeta pretraživanja**

Za kreiranje upita iz dvije (ili više) tablice, koristeći određeni uvjet, pratite sve korake iz gornjeg primjera, samo se koristi više tablica. Uz to, tablice koje se koriste moraju biti vezane (imati relaciju) jedna s drugom. Npr. postoji tablica *Kupci* (koja ima polja ID, Ime, Prezime, Grad, Telefon, Adresa)

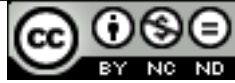

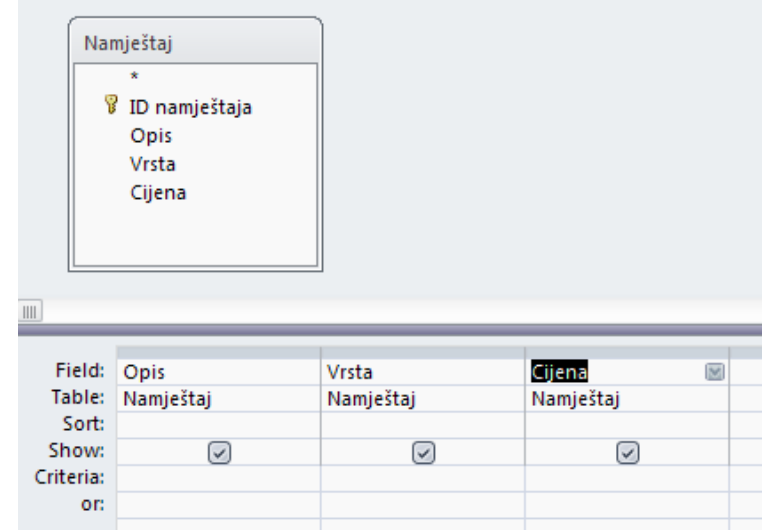

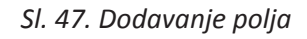

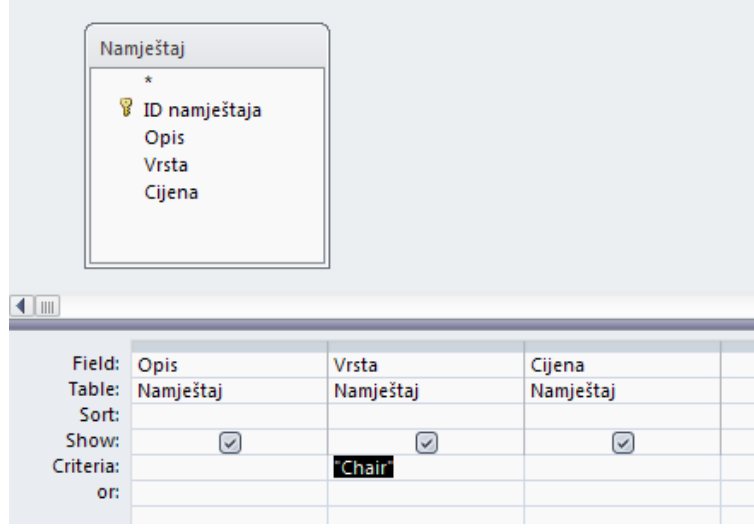

*Sl. 48. Postavljanje kriterija*

i *Interesi Kupaca* (koja ima ID proizvoda, ID Kupaca i Proizvod). Tablice su povezane preko polja ID Kupca. Radi se upit s kojim želite dobiti Ime, Prezime, te Proizvod.

Dakle, u prvom koraku dodajete tablice *Kupci* i *Interesi Kupaca*. U drugom koraku uz pomoć metode "uhvati-povuci-pusti" (*drag and drop)* (ili izbornika) dodajete polja koja želite (Ime, Prezime iz tablice Kupci te Proizvodi iz tablice Interesi Kupaca) i pokrećete upit.

#### **4.2.2. DODAVANJE UVJETA U UPIT**

U kriterije se može dodati (jedan ili više) sljedećih operatora:

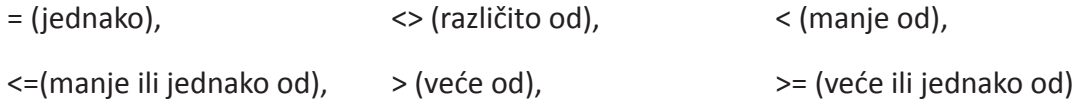

Npr. iz tablice *Namještaj*, može se napraviti upit koji će ispisati sve cijene veće od €3.000 i za to se koristi operator ">" (sl. 50.).

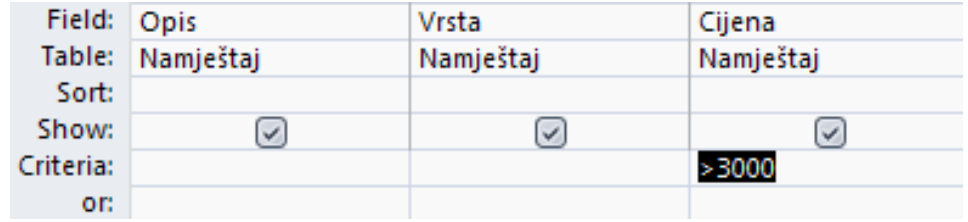

*Sl. 50. Upit koji ispisuje sav namještaj veći od €3.000*

Rezultat upita je prikazan na slici ispod.

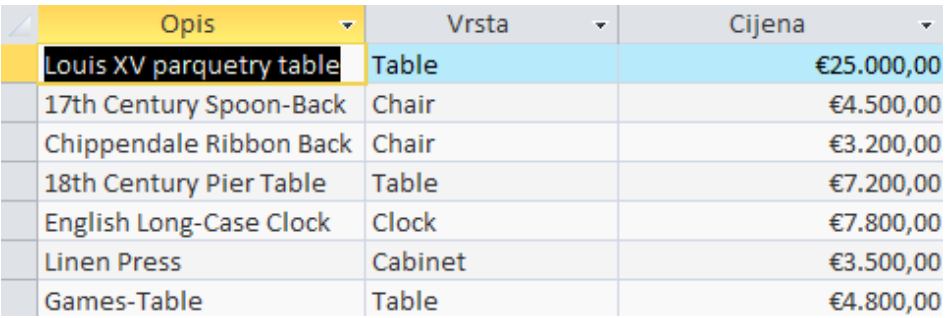

*Sl. 51. Rezultat upita*

#### **Koristeći jedan ili više logičkih operatora: AND (I), OR (ILI), NOT (NE)**

Može se imati i logičke operatore: AND (I), OR (ILI) i NOT (NE).

Npr. NOT "Chair" kriterij pod Vrsta poljem će ispisati sve namještaje osim stolica. "Chair" OR "Clock" će ispisati sve stolce i satove (*Clock*).

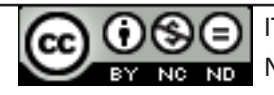

#### **4.2.3. DŽOKER ZNAKOVI I KAKO IH SE KORISTI U UPITIMA, \* ILI %, ? ILI \_.**

Džoker znakove obično se koristi s dijalogom **Traži i zamjeni (***Find & Replace***)** da se pronađe i zamijeni podatke u Access bazi podataka, a može ih se koristiti i u upitima.

- • \* Podudara se s bilo kojim brojem znakova. Zvjezdicu se koristi na bilo kojem mjestu u riječi, npr.: tele\* će pronaći riječi telefon, televizor te telekomunikacije.
- • ? Podudara se s bilo kojim abecednim znakom, npr.: c?sta će pronaći riječi cesta i cista
- • [ ] Podudara se s bilo kojim znakom u zagradama, npr: c[ei]la će pronaći riječi cesta i cista-
- • ! Podudara se s bilo kojim znakom koji nije u zagradama, npr.b[!ae]la pronalazi bila i bola, ali ne bala ili bela.
- - Podudara se s bilo kojim znakom u opsegu. Opseg se mora navesti u rastućem nizu. Npr. r[t-v] pa pronalazi rtpa, rupa i rvpa.
- • # Podudara se s bilo kojim numeričkim znakom. Npr.: 19#3 pronalazi 1903, 1913, 1923 pa sve do 1983 i na kraju 1993.

#### **4.2.4. UREĐIVANJE UPITA**

#### **Dodavanjem, mijenjanjem, brisanjem uvjeta**

Za mijenjanje i brisanje uvjeta samo treba označiti uvjet te ga promijeniti upisivanjem ili izbrisati pomoću tipke **Delete**.

Za dodavanje više uvjeta može se koristiti logički operator OR ili druga polja za kriterije, kao što je prikazano na slici ispod.

| Field:    | Opis      | Vrsta     | Cijena       |
|-----------|-----------|-----------|--------------|
| Table:    | Namještaj | Namještaj | Namještaj    |
| Sort:     |           |           |              |
| Show:     | $\vee$    | $\vee$    | $\checkmark$ |
| Criteria: |           | "Chair"   |              |
| or:       |           | "Clock"   |              |
|           |           | "Cabinet" |              |

*Sl. 52a. Postavljanje uvjeta*

Postavljanjem ovog uvjeta, upit će ispisati sve stolice, satove i ormariće (sl. 52b.).

| Field: ID    | Ime                     | Prezime     | Mjesto                  |
|--------------|-------------------------|-------------|-------------------------|
| Table: Kupci | Kupci                   | Kupci       | Kupci                   |
| Sort:        |                         |             |                         |
| Show:        | $\overline{\mathsf{v}}$ |             | $\overline{\mathbf{v}}$ |
| Criteria:    |                         | <>"Marušić" | "Zagreb" Or "Split"     |
| or:          |                         |             |                         |

*Sl. 52b. Postavljanje uvjeta upisivanjem operatora*

Upit prikazuje sve kupce iz Zagreba ili Splita kojima prezime nije Marušić.

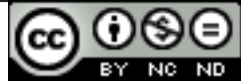

#### **Dodavanjem, brisanjem, premještanjem, skrivanjem, otkrivanjem polja**

Polja u dizajnerskom pogledu se može i dodavati, brisati, premještati te skrivati/otkrivati. Dodavanje je već objašnjeno, dok za brisanje polja samo ga treba označiti (pozicionirati kursor miša na malo zaglavlje te kad se pojavi crna strelica koja pokazuje prema dolje, pritisnuti lijevu tipku miša) te pritisnuti tipku **Delete**.

Za premještanje polja opet valja označiti polje te ponovno pritisnuti lijevu tipku miša. Kad se pojavi mali četverokut, može se micati polje gdje se želi.

Za skrivanje/otkrivanje polja, valja samo označiti (ili odznačiti) potvrdni okvir **Prikaži** (*Show***)** (sl. 53.).

Show: ☑ ∩ *Sl. 53. Potvrdni okvir Prikaži (Show)*

#### **4.2.5. POKRETANJE UPITA**

Upit se pokreće iz odjeljka **Alati upita (***Query Tools***),** pod karticom **Dizajn (***Design***)** u grupi **Rezultati** 

**(***Results***)**, klikom na naredbu **Izvedi (***Run***) .**

Rezultati upita se prikazuju u podatkovnoj tablici (*Dynaset – Dynamic Set*) - selektirani i sortirani podaci prema upitu, iz jedne ili više tabela, s time da se ne radi o fiksnoj tablici, nego o dinamičkom "pogledu" na podatke, koje se može i mijenjati i unositi nove.

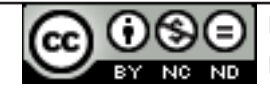

# **5. OBJEKTI**

#### **Objekti baze podataka**

**Tablica (***Tables***)** je najvažniji element svake baze, koristi se za pohranu podataka. Sastoji se od zapisa (slogova) koji su predstavljeni recima i polja koja su predstavljena stupcima tablice.

**Upiti (***Queries***)** korisniku omogućavaju pregled jedne ili više tablica, sortiranje i selekciju podataka, dodavanje i brisanje podataka…

**Obrasci (***Forms***)** se koriste za unos brisanje ili izmjenu podataka u tablicama pri čemu se podaci vide u grafičkom prikazu, a ne u tablicama.

**Izvješća (***Reports***)** se koriste prilikom pripreme podataka za ispis, ona predstavljaju izlaz baze podataka.

**Makro naredbe (***Macros***)** se koriste za automatizaciju akcija ili postupaka. One definiraju akcije koje se izvršavaju kao odgovor na određeni događaj (npr. pritiskom na gumb kojem smo dodijelili makronaredbu izvodimo upit).

**Moduli (***Modules***)** su blokovi programskog koda pisani u programskom jeziku **VBA (Visual Basic for Applications).**

# **5.1. OBRASCI**

Obrazac je objekt baze podataka čija je uloga interakcija s korisnikom. Korisnik, pritom, ne vidi tablice već obrasce koji prikazuju slogove, koje je na taj način lakše pregledavati i mijenjati.

#### **Kreiranje i imenovanje obrasca**

Ako imate označenu neku tablicu, nakon što pritisnete gumb **Obrazac (***Form*) na kartici **Kreiraj (***Create*), Access će automatski kreirati obrazac sa svim poljima iz tablice (sl. 54.).

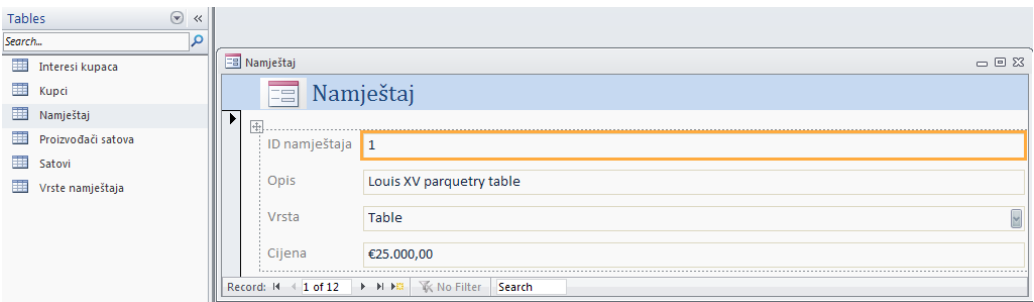

*Sl. 54. Obrazac kreiran automatski sa svim poljima iz tablice*

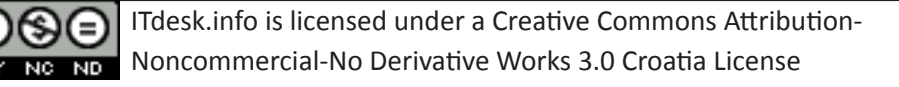

Obrazac se može kreirati i pomoću **Dizajnera obrasca (***Form Design*) ili **Čarobnjaka za obrasce (***Form Wizard*) (sl. 55.). U dizajnu valja sva polja ručno dodavati te ih se oblikuje po želji.

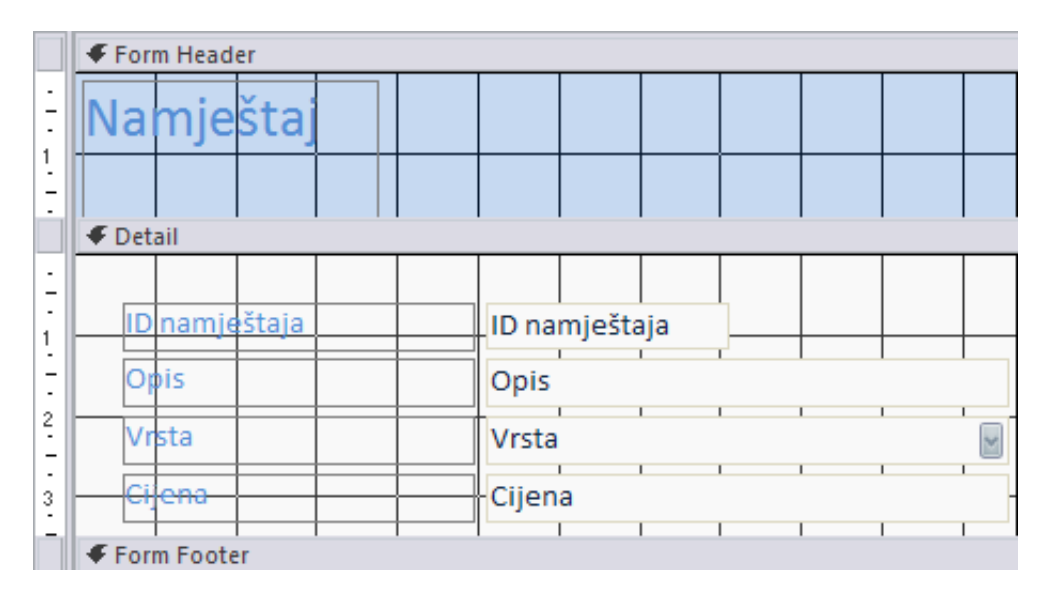

*Sl. 55. Čarobnjak za obrasce (Form Wizard) – Design View*

# **5.1.1. UPOTREBA OBRASCA**

#### **Za unos novih slogova**

Jedna od prednosti korištenja obrasca je i unos novih slogova bez korištenja tablice. Upotrebom gumba **Novi prazni slog (***New Blank Record*) (sl. 56.) novi slog je ubačen i otvara se obrazac sa svim poljima iz tablice (sl. 57.).

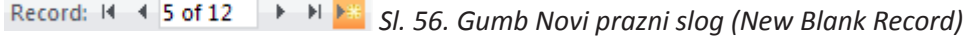

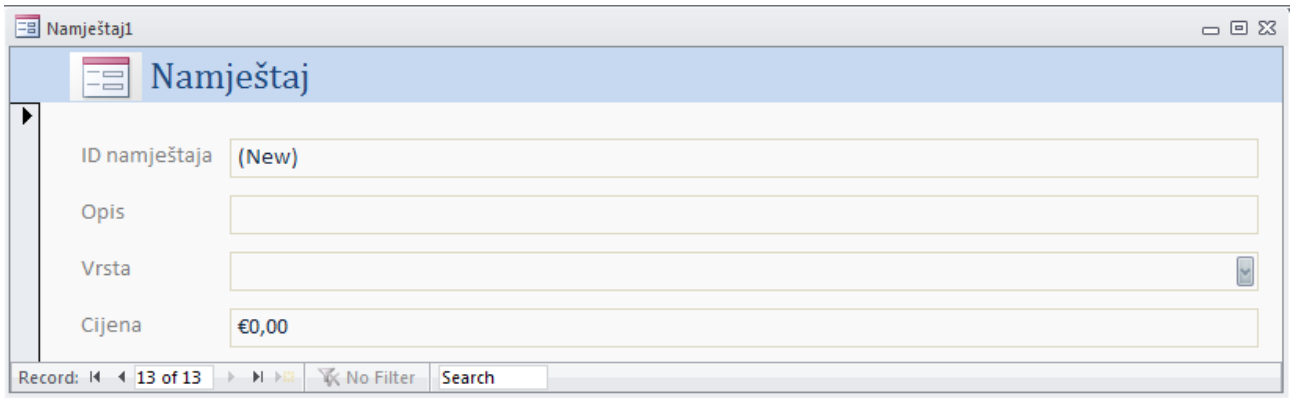

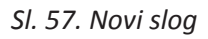

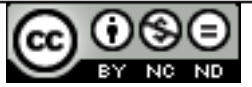

#### **Brisanje slogova**

Nakon što ste se, koristeći navigacijske gumbe, pozicionirali na slog koji želite obrisati (pritom se nalazite u *Form View*), kliknite na gumb X Delete v koji se nalazi na kartici **Polazno (***Home*), pod grupom Zapisi (*Records*).

#### **Dodavanje, mijenjanje, brisanje podataka u obrascima**

U obrascima se mogu mijenjati i brisati star podaci te dodavati novi. Potrebno je odabrati slog koji želite, označiti polje za unos te unijeti nove podatke ili obrisati stare uz pomoć tipke **Delete**.

U obrascu iz primjera na sl. 58., ID namještaja se automatski generira, Opis i Cijenu sami unosimo te biramo Vrstu od nekoliko ponuđenih.

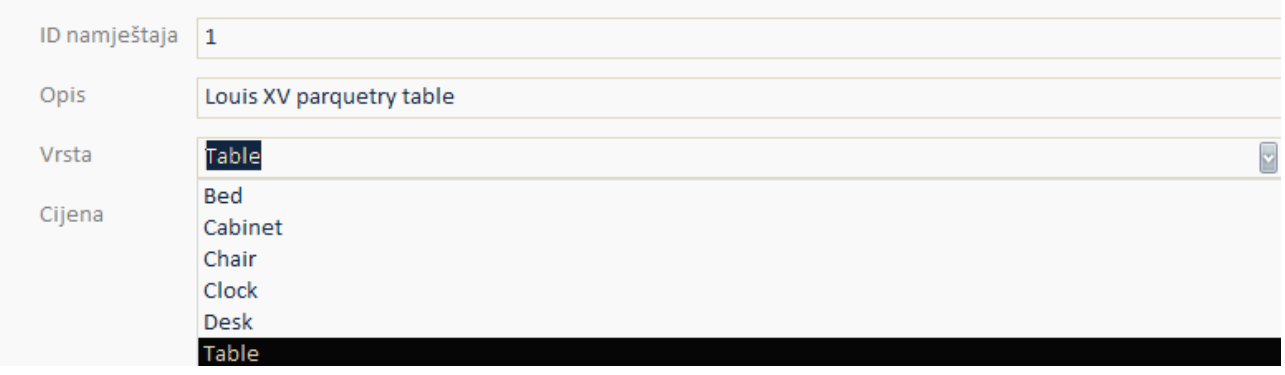

*Sl. 58. Dodavanje podataka u obrascu*

# **5.1.2. UREĐIVANJE ZAGLAVLJA I PODNOŽJA OBRASCA**

Dodavanje i mijenjanje teksta u zaglavlju i podnožju obrasca najlakše se može obaviti u **Prikazu dizajna (***Design View***)** obrasca, dok se samo mijenjanje lagano može obaviti i u **Prikazu izgleda (***Layout***).**

Potrebno je označiti tekst u zaglavlju ili podnožju (sl. 59.) te unijeti novi tekst.

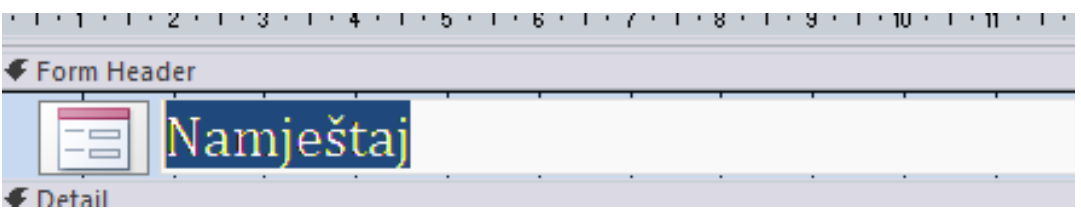

*Sl. 59. Unos teksta u zaglavlje*

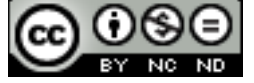

# **6.1. IZVJEŠTAJI I IZVOZ PODATAKA**

Jednostavno rečeno, izvještaji su ispisi popisa slogova tablica ili upita. Za tu svrhu može se koristiti naredbu **Ispis (***Print***)**, ali ako se želi postići profesionalniji izgled, koristi se izvještaje.

#### **6.1.1. IMENOVANJE I KREIRANJE IZVJEŠTAJA BAZIRANOG NA TABLICI ILI UPITU**

Kao i kod obrazaca, kada je označena neka tablica ili upit, pritiskom lijeve tipke miša na **Izvještaj (***Report*), Microsoft Access aplikacija će automatski generirati izvještaj. I opet se može koristiti **Čarobnjak za izvještaje (***Report Wizard***)** ili sami dizajnirati izvještaj od početka u **Dizajneru izvještaja (***Report Design*).

| $\odot$ «<br><b>Tables</b><br>earch | م |                    |                            |              |            |                           |
|-------------------------------------|---|--------------------|----------------------------|--------------|------------|---------------------------|
| Interesi kupaca                     |   | Namještaj3         |                            |              |            | $\Box$ $\Box$ $\boxtimes$ |
|                                     |   |                    |                            |              |            |                           |
| m<br>Kupci<br>▦<br>Namještaj        |   |                    | Namještaj                  |              |            | 12. listopad 2010         |
| ⊞<br>Proizvođači satova             |   | H                  | 9:32:22                    |              |            |                           |
| ⊞<br>Satovi                         |   | ID namještaja Opis |                            | Cijena       |            |                           |
| Vrste namještaja                    |   |                    | 1 Louis XV parquetry table | <b>Table</b> | €25.000,00 |                           |
|                                     |   |                    | 2 Quartetto tables         | Table        | €3.000,00  |                           |
|                                     |   |                    | 3 17th Century Spoon-Back  | Chair        | €4.500,00  |                           |
|                                     |   |                    | 4 Slat Back Shaker         | Chair        | €1.800,00  |                           |
|                                     |   | 5                  | Chippendale Ribbon Back    | Chair        | €3.200,00  |                           |
|                                     |   | 6                  | 18th Century Pier Table    | Table        | €7.200,00  |                           |
|                                     |   |                    | 7 Love-Seat                | Chair        | €1.650,00  |                           |
|                                     |   |                    | 8 Tallboy                  | Cabinet      | €1.250,00  |                           |
|                                     |   | 9                  | Lowboy                     | Cabinet      | €2.500,00  |                           |
|                                     |   |                    | 10 English Long-Case Clock | Clock        | €7.800,00  |                           |
|                                     |   | 11                 |                            | Cabinet      | €3.500,00  |                           |
|                                     |   |                    | 12 Games-Table             | Table        | €4.800,00  |                           |
|                                     |   |                    |                            |              | €66,200,00 |                           |
|                                     |   |                    |                            | Page 1 of 1  |            |                           |

*Sl. 60. Prikaz tablica i sadržaja označene tablice*

Na slici iznad, tablica *Namještaj* je bila označena te smo dobili izvještaj nakon upotrebe gumba **Izvještaj (***Report***)**.

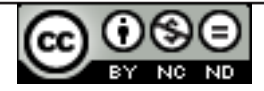

U **Dizajneru izvještaja (***Report Design*) (sl. 61.) počinjete dizajn od početka te sami unosite polja i postavljate ih po želji.

> *Sl. 61. Dizajner izvještaja (Report Design)*

**Čarobnjak za izvještaje (***Report Wizard***)** 

elemente u pet koraka (prikazani na sl. 62.).

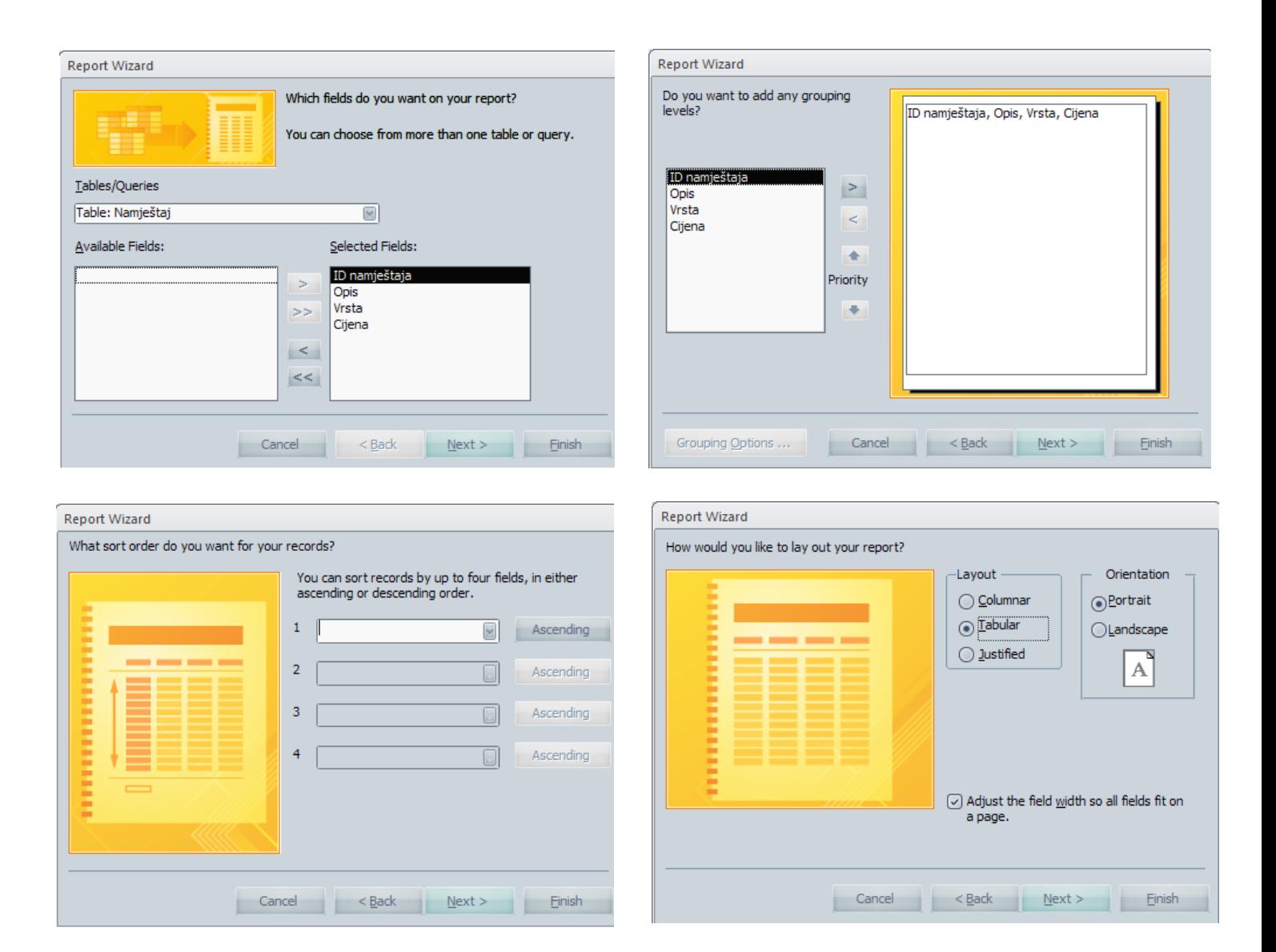

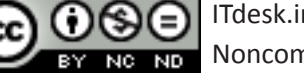

ITdesk.info is licensed under a Creative Commons Attribution-Noncommercial-No Derivative Works 3.0 Croatia License

vas vodi kroz dizajn čime definirate sve

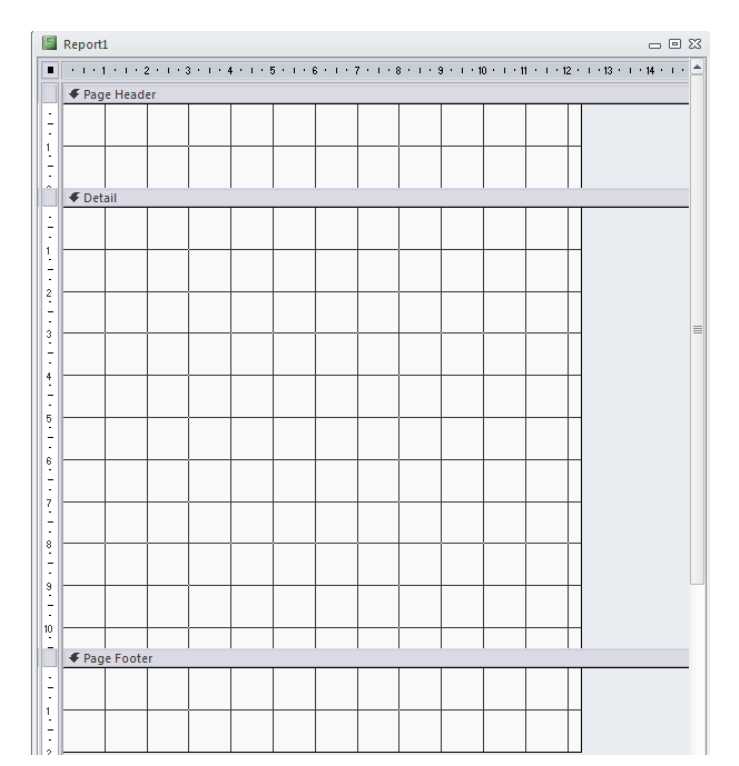

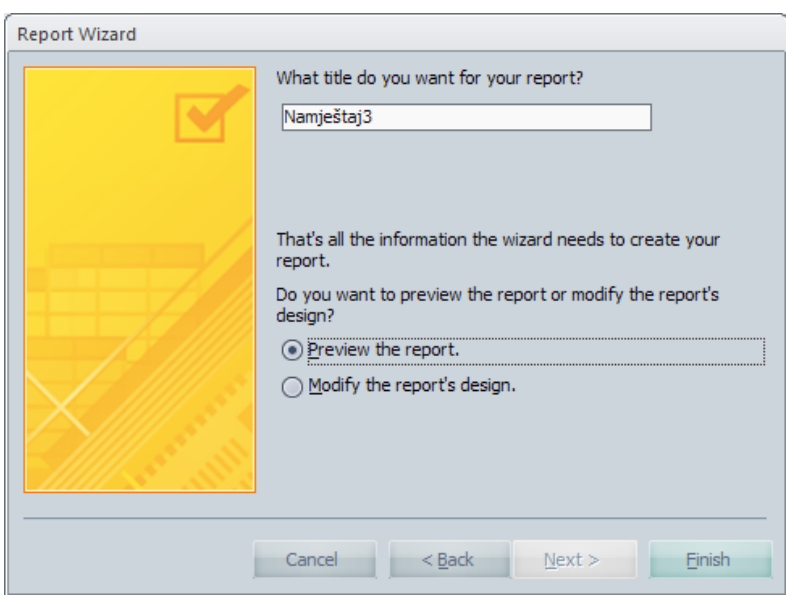

*Sl. 62. Čarobnjak za izvještaje (Report Wizard)*

#### **6.1.2. PODEŠAVANJE POLOŽAJA PODATKOVNIH POLJA I NASLOVA U IZVJEŠTAJU**

Mijenjanje rasporeda podatkovnih polja i naslova u izvještajima najlakše se obavlja u **Prikazu dizajna (***Design View***)**. Označi se polje (sl. 63.) i kada se pojavi kursor u obliku četiri strelice (gore, dolje, lijevo, desno), premjesti se polje gdje se želi pomoću metode "uhvati-povuci-pusti" (*drag and drop*).

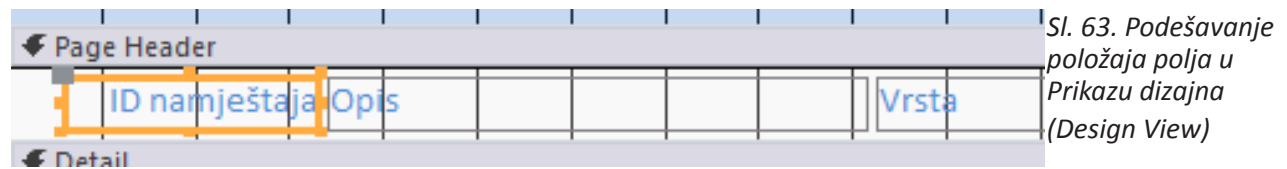

#### **6.1.3. PRIKAZ ODREĐENIH POLJA U IZVJEŠTAJU GRUPIRANIH PREMA KRITERIJIMA: ZBROJA, MINIMUMA, MAKSIMUMA, PROSJEKA, BROJANJA, TOČKAMA PREKIDA**

U izvještajima se mogu imati i polja za zbroj, minimum, maksimum, itd. Označi se polje za koje se želi dobiti zbroj (ili ostalo), pritisne gumb **Totals** te odabere funkciju po sa padajućeg izbornika (sl. 65.). Pojavit će se polje sa zbrojem (kao na sl. 64.) u **Podnožju izvještaja (***Report Footer*) koje se onda može premještati po želji.

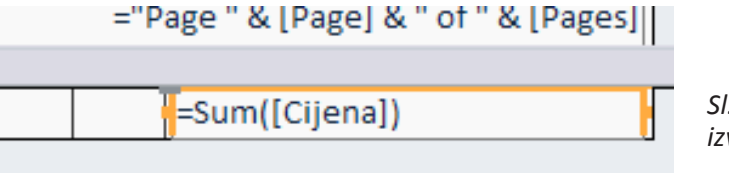

*Sl. 64. Polje sa zbrojem u Podnožju izvještaja (Report Footer)* 

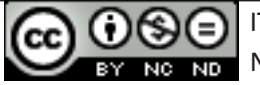

|   | $\Sigma$ Totals $*$                                                       |      | $\mathbb{F}_{\mathbb{P}}$ a $\mathbb{Z}$ $\mathbb{Q}$ $\mathbb{Z}$ $\mathbb{F}_{\mathbb{P}}$ and $\mathbb{Q}$ $\mathbb{R}$ and $\mathbb{Z}$ $\mathbb{Q}$ |  |              |  |          |              |        |                                      |        | 冒 |
|---|---------------------------------------------------------------------------|------|----------------------------------------------------------------------------------------------------|--|--------------|--|----------|--------------|--------|--------------------------------------|--------|---|
|   | Sum                                                                       |      |                                                                                                    |  |              |  |          |              |        |                                      |        |   |
|   | Average                                                                   |      |                                                                                                    |  |              |  | Controls |              |        |                                      |        |   |
|   | Count Records                                                             |      |                                                                                                    |  |              |  |          |              |        |                                      |        |   |
|   | Count Values                                                              |      |                                                                                                    |  |              |  |          |              |        |                                      |        |   |
|   | Max                                                                       |      |                                                                                                    |  |              |  |          |              |        |                                      |        |   |
|   | Min                                                                       |      |                                                                                                    |  |              |  |          |              |        |                                      |        |   |
|   | <b>Standard Deviation</b>                                                 |      | - 4 + 1 + 5 + 1 + 6 + 1 + 7 + 1 + 8 + 1 + 9 + 1 + 10 + 1 + 11 + 12 + 1 + 13 + 1 + 14 + 1 + 15 + 1 + 16 + 1 + 17 + 1 + 18 + 1 + 19 + 1 + 20 +             |  |              |  |          |              |        |                                      |        |   |
|   | Variance                                                                  |      |                                                                                                    |  |              |  |          |              |        |                                      |        |   |
|   | Namješta]3                                                                |      |                                                                                                    |  |              |  |          |              |        |                                      |        |   |
|   | ← Page Header                                                             |      |                                                                                                    |  |              |  |          |              |        |                                      |        |   |
|   | $\overline{\phantom{a}}$<br>ID namještaja Opi<br>$\overline{\phantom{a}}$ |      |                                                                                                    |  | <b>Vrsta</b> |  |          |              |        |                                      | Cijena |   |
|   | <b>€</b> Detail                                                           |      |                                                                                                    |  |              |  |          |              |        |                                      |        |   |
|   | ID namještaja                                                             | Opis |                                                                                                    |  | Vrsta        |  |          | $\mathbf{v}$ | Cijena |                                      |        |   |
| 1 | $\overline{\phantom{a}}$                                                  |      |                                                                                                    |  |              |  |          |              |        |                                      |        |   |
|   | ٠<br>-<br>٠                                                               |      |                                                                                                    |  |              |  |          |              |        |                                      |        |   |
|   | ← Page Footer                                                             |      |                                                                                                    |  |              |  |          |              |        |                                      |        |   |
|   |                                                                           |      |                                                                                                    |  |              |  |          |              |        |                                      |        |   |
|   | $ \text{=}Now()$                                                          |      |                                                                                                    |  |              |  |          |              |        | ="Page " & [Page] & " of " & [Pages] |        |   |
|   | ← Report Footer                                                           |      |                                                                                                    |  |              |  |          |              |        |                                      |        |   |
|   |                                                                           |      |                                                                                                    |  |              |  |          |              |        |                                      |        |   |

*Sl. 65. Gumb Totals i padajući izbornik sa ponuđenim funkcijama*

#### **6.1.4. UREĐIVANJE PODNOŽJA I ZAGLAVLJA**

Kao i kod obrazaca, dodavanje i mijenjanje teksta u zaglavlju i podnožju obrasca najlakše se obavlja u Prikazu dizajna (*Design View*) izvještaja. Ponovno, samo se označi tekst u zaglavlju ili podnožju te unese novi.

#### **6.1.5. IZVOZ TABLICE ILI REZULTATA UPITA**

#### **Izvoz tablice u proračunsku tablicu (.xslx)**

4x Potrebno je upotrijebiti alat **Excel koji se nalazi u grupi Izvoz** (*Export*) kartice Vanjski podaci (*External Data***)**. Otvara se dijaloški okvir prikazan na sl. 66. Pritiskom na gumb **Pretraži (***Browse***)** odabire se naziv i lokaciju na koju će se spremiti radni list. Ako se kvačicom označi opcije:

- • **Izvezi podatke s oblikovanjem i rasporedom (***Export data with formatting and layout***)**  u većoj mjeri će se sačuvati izgled i oblikovanje podataka u tablici.
- • **Otvori odredišne datoteke nakon završetka operacije izvoza (***Open the destination file after the export operation is com***plete)** – otvara radni list u koji su izvezeni podaci (dostupno ako je odabrana prethodna opcija).
- • **Izvezi samo izabrane zapise (***Export only the selected records***)** izvoze se samo označeni podaci (opcija je dostupna ako je označena opcija izvoza oblikovanih podataka).

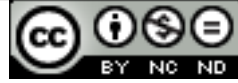

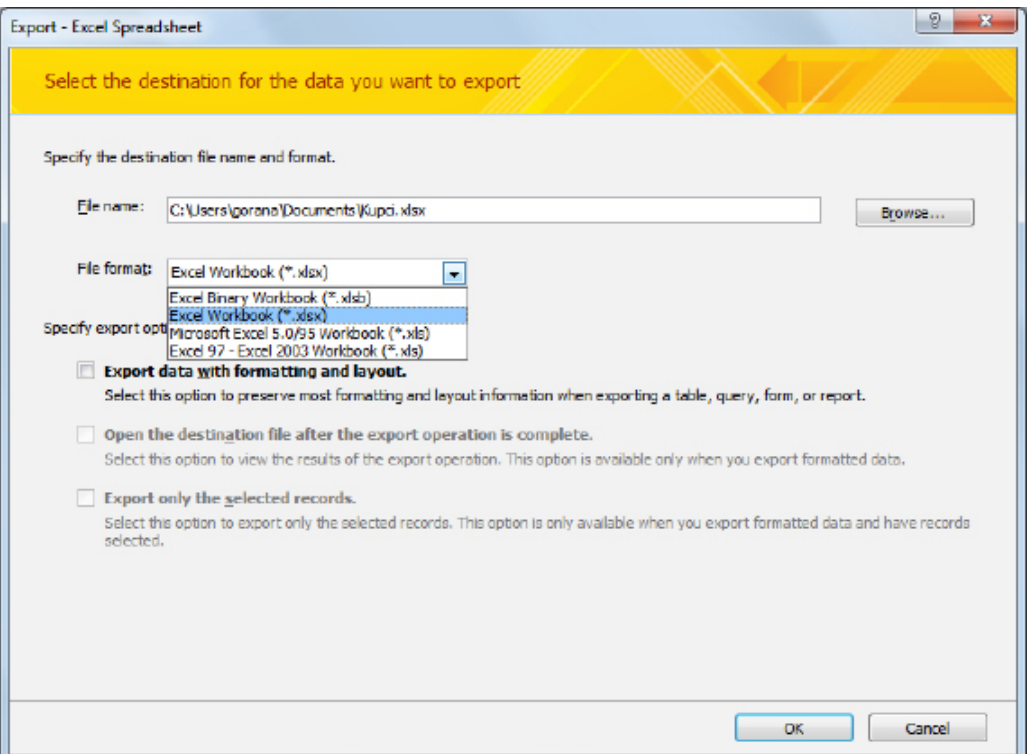

*Sl. 66. Dijaloški okvir Izvoz - Excel unakrsna tabela (Export – Excel Spreadsheet)*

#### **Izvoz tablice u tekstualnu datoteku (.txt)**

Potrebno je upotrijebiti alat koji se nalazi u grupi **Izvoz** (*Export*) kartice **Vanjski podaci (***External Data***)**. Pritiskom na gumb **Pretraži (***Browse***)** odabire se naziv i lokaciju na koju će se spremiti tekstualni dokument.

#### **Izvoz tablice u XML podatkovnu datoteku (.xml)**

Potrebno je upotrijebiti alat File koji se nalazi u grupi **Izvoz (***Export***)** kartice **Vanjski podaci** (*External Data*). Pritiskom na gumb **Pretraži (***Browse***)** odabire se naziv i lokaciju na koju će se spremiti XML datoteku. U dijaloškom okviru **Izvoz XML-a (***Export XML***)** (sl. 67.) kvačicom se označava opciju **Podaci (XML)** (**Data (XML)**).

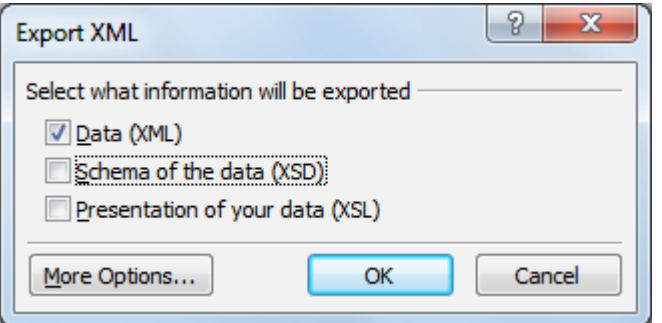

*Sl. 67. Dijaloški okvir Export XML*

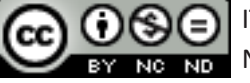

### **7.1. PODEŠAVANJE IZGLEDA ISPISA**

Na kartici **Datoteka (***File***)** valja odabrati naredbu **Ispis (***Print***),** zatim kliknuti na **Pretpredgled ispisa**  (*Print preview*) da bi se otvorila kartica prikazana na sl. 68. U grupi Izgled stranice (*Page Layout*) pritiskom na ikone **Portret (***Portrait***)** i **Krajolik (***Landscape***)** mijenja se orijentaciju stranice. Pritiskom na ikonu Veličina (*Size*) u grupi Veličina stranice (*Page Size*) mijenja se veličinu papira.

| File  | <b>Print Preview</b>            |                    |               |                      |             |     |                       |                |            |              |                           |        |                        |                        |
|-------|---------------------------------|--------------------|---------------|----------------------|-------------|-----|-----------------------|----------------|------------|--------------|---------------------------|--------|------------------------|------------------------|
|       | <b>Show Margins</b>             | E<br>∽<br>≡        | 這<br>「「」      |                      | $\sim$      |     | $=$                   | $\overline{c}$ | <b>KKY</b> |              | $\mathbf{S}_{\mathbf{B}}$ | $=$    | $\blacktriangleright$  |                        |
| Print | Margins Print Data Only<br>Size | Portrait Landscape | Page<br>Setup | Zoom<br>$\mathbf{v}$ | One<br>Page | Two | More<br>Pages Pages v | Refresh<br>All | Excel      | Text<br>File | <b>PDF</b><br>or XPS      | E-mail | More<br><b>Section</b> | Close Print<br>Preview |
| Print | Page Size                       | Page Layout        |               |                      | Zoom        |     |                       | Data           |            |              |                           |        |                        | <b>Close Preview</b>   |

*Sl. 68. Pretpredgled ispisa (Print preview)*

#### **Pozivanje naredbe Ispis (***Print***):**

- • preko kartice **Datoteka (***File***)**, tako da se odabere naredbu **Ispis (***Print***)** (sl. 69.);
- • kombinacijom tipki **Ctrl + P;**
- • pritiskom na gumb ako se nalazite u **Pretpregledu ispisa (Print preview).**

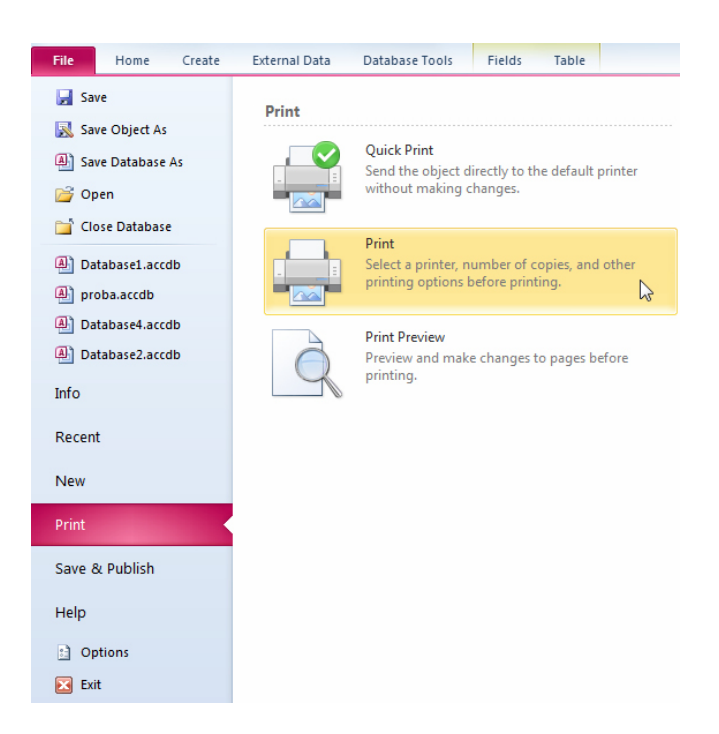

*Sl. 69. Izbornik Datoteka (File) - naredba Ispis (Print)*

# **7.2. POSTAVKE ISPISA**

**Opseg ispisa (***Print range***)** podešavamo u dijaloškom okviru **Ispis (Print)** (sl. 70.) gdje su ponuđene i sljedeće opcije:

- **Sve (All)** ova se opcija upotrebljava za ispis čitave tablice;
- • **Ispiši zadani raspon (***Pages From***)** ispisuje zadani raspon stranica;
- **Odabrane zapise (***Selected Records*) ispisuje samo označene dijelove tablice.

Broj primjeraka također podešavamo pomoću dijaloškog okviru**aIspis (Print)** (sl. 70.)

Ako npr. tablicu želite ispisati u nekoliko primjeraka, u okviru **Broj Kopija (***Number of Copies***)** određujete broj primjeraka.

*Sl. 70. Dijaloški okvir Ispis (Print)*

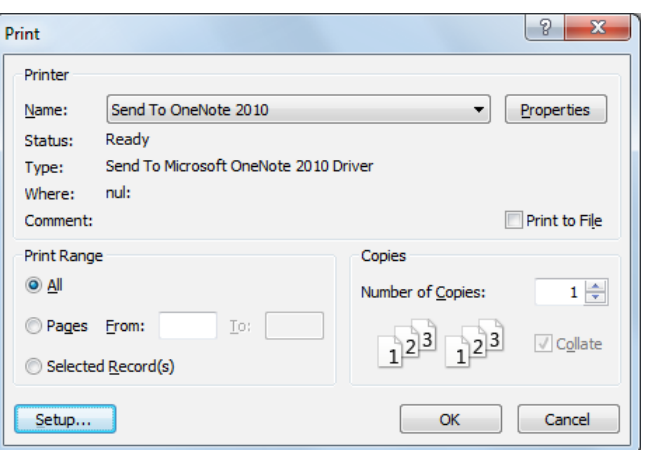

#### **7.3. ISPIS SLOGOVA UPOTREBOM IZGLEDA OBRASCA**

Primjerice, ako želite ispisati zapise od 4 do 8, pozicionirat ćete se na zapis 4, kliknuti na\* **Birač sloga (***Record Selector***)**, pritisnuti tipku **Shift** i navigacijskim gumbom se kretati do zapisa 8. Otpuštate tipku **Shift** i na kartici **Datoteka (***File*) odabirete naredbu **Ispis (***Print***).**

#### **7.4. ISPIS KREIRANOG UPITA**

Nakon što ste dvostrukim klikom otvorili upit, na kartici **Datoteka (***File***)** odaberete naredbu **Ispis (***Print***)** i ako ne trebate namještati postavke ispisa, kliknete na **Brzi ispis** (*Quick Print***)**. Gumb **Brzi ispis (***Quick Print***)** možete dodati u **Alatnu traku brzog pristupa (***Quick Access Toolbar*) **a** <sup>b</sup> · e · Q @ F, tako da vam bude na dohvat ruke.

\*Postavljanje gumba na alatnu traku obavljate tako da kliknete na strelicu s desne strane alatne trake i u padajućem izborniku (sl. 71.) odaberete *Quick Print*.

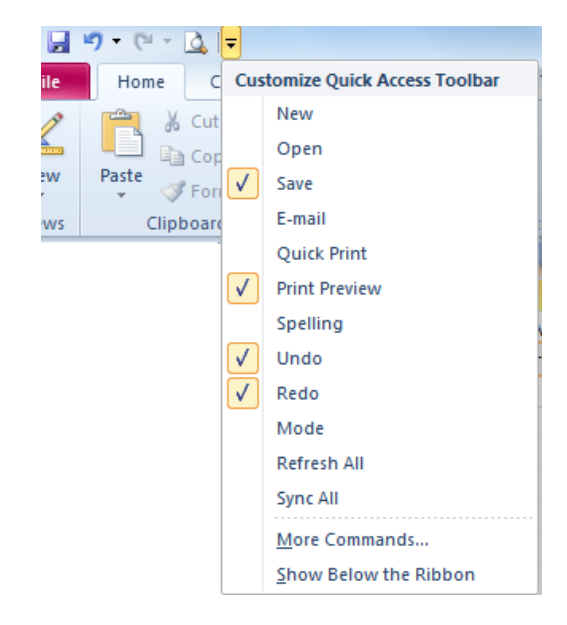

*Sl. 71. Dodavanje gumba Quick Print* 

# **7.5. ISPIS IZVJEŠTAJA**

U navigacijskom oknu (sl. 72.) označite izvještaj koji želite ispisati, pritisnete desnu tipku i u brzom izborniku odaberete naredbu **Ispis (***Print***)**.

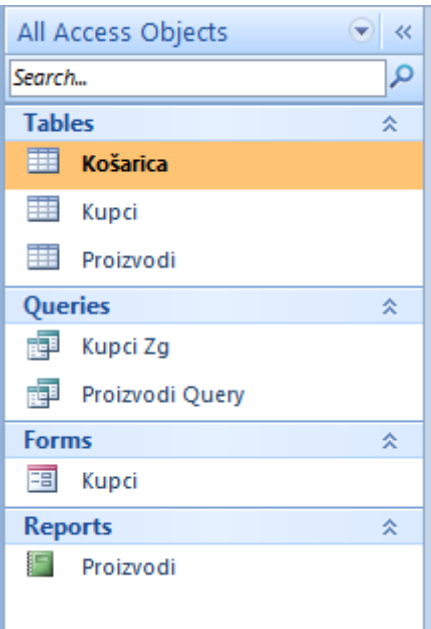

 *Sl. 72. Navigacijsko okno (Navigation pane)*

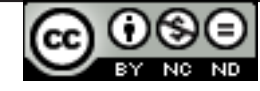

### **8. OPĆI UVJETI KORIŠTENJA**

**Web–stranicu www.ITdesk.info je pokrenula udruga "Otvoreno društvo za razmjenu ideja - ODRAZI" u sklopu aktivnog promoviranja ljudskog prava na slobodan pristup informacijama te ljudskog prava na edukaciju.**

**Slobodno kopirajte i distribuirajte ovaj dokument, uz uvjet da ne mijenjate ništa u njemu!**

Nad svim programima i uslugama navedenim na *web*–stranici ITdesk Home na *web* adresi ITdesk.info isključivo pravo posjeduju njihovi autori/ce. Microsoft, Windows i Office su registrirani zaštitni znakovi tvrtke Microsoft Corporation. Ostali zaštitni znaci korišteni na ITdesk Home Web stranicama su isključivo vlasništvo njihovih vlasnika/ca. Ukoliko imate pitanja vezana uz uporabu ili redistribuciju bilo kojeg programa, molimo kontaktirajte autore/ice dotičnog programa. Sva dodatna pitanja pošaljite na info@itdesk.info.

Ove *web*–stranice sadržavaju linkove na ostale *web*–stranice ili izvore. ITdesk.info tim NIJE odgovoran za tekstualni i/ili reklamni sadržaj, odnosno za proizvode koji su na tim *web*–stranicama /izvorima ponuđeni, kao sto NIJE odgovoran niti za sadržaj koji je putem njih dostupan; mogućnost korištenja ili točnost sadržaja. Linkove koristite na vlastitu odgovornost. Također, ITdesk.info tim ne garantira:

- da je sadržaj na ovim web-stranicama oslobođen od pogrešaka ili pogodan za svaku svrhu,
- da će ove web-stranice ili web usluge funkcionirati bez pogrešaka ili prekida,
- da će biti odgovarajući za vaše potrebe,
- da implementacija takvog sadržaja neće narušavati patente, autorska prava, zaštitni znak ili ostala prava neke treće strane.

Ako se ne slažete s ovim općim uvjetima korištenja ili ako niste zadovoljni *web*–stranicama koje pružamo, prekinite s korištenjem ovih *web*–stranica i *web* usluga. ITdesk.info tim nije odgovoran vama, niti trećim osobama za bilo koju nastalu štetu, bila ona direktna, indirektna, slučajna ili posljedična, povezana s ili proizlazeći iz vaše uporabe, pogrešne uporabe ovih *web*–stranica ili *web* usluga. Iako vaše potraživanje može biti bazirano na garanciji, ugovoru, prekršaju ili nekom drugom pravnom uporištu, neovisno o našoj obaviještenosti o mogućnosti nastanka takve štete, oslobađamo se svake odgovornosti. Prihvaćanje ograničenja naše odgovornosti nužan je preduvjet korištenja ovih *web*–stranica i *web* usluga.

Svi softveri navedeni u ovom ili drugim dokumentima objavljenim na stranici ITdesk.info su navedeni samo za edukativne svrhe ili kao primjer te mi, na bilo koji način, ne preferiramo navedeni softver u odnosu na neki drugi softver. Bilo koju izjavu da neki navedeni softver preferiramo više u odnosu na drugi, koji se spominje ili ne spominje u materijalima, smatrat će se kao lažni iskaz. Našu izravnu i bezrezervnu podršku imaju jedino softveri otvorenog koda (*open source*) koji omogućuju korisnicima/cama da bez prepreka postanu digitalno pismeni, koriste računalo i sudjeluju u modernom informatičkom društvu.

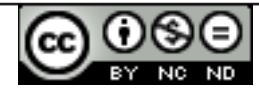

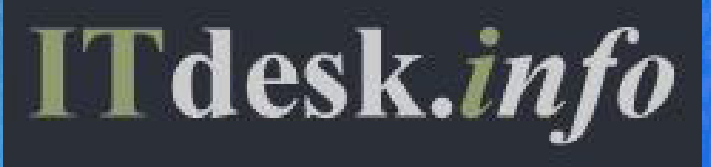

# **projekt računalne e-edukacije sa slobodnim pristupom**

**Nakladnik: Otvoreno društvo za razmjenu ideja (ODRAZI), Zagreb**

ISBN: 978-953-56758-4-6